#### **МИНИСТЕРСТВО ОБРАЗОВАНИЯ И НАУКИ РОССИЙСКОЙ ФЕДЕРАЦИИ**

Федеральное государственное автономное образовательное учреждение высшего образования

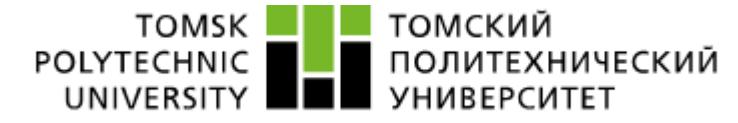

УТВЕРЖДАЮ Зав. кафедрой ФМПК **\_\_\_\_\_\_\_\_\_\_\_\_** Суржиков А.П. **«\_\_\_» \_\_\_\_\_\_\_\_\_\_\_\_\_\_** 2016 г.

# **Лабораторный практикум по вибрационно-диагностическому акустическому методу неразрушающего контроля**

### Методические указания

по подготовке и выполнению лабораторных работ по курсу «Акустические методы контроля: Вибродиагностика» для студентов направления 12.03.01 - «Приборостроение»

**Томск - 2016**

УДК 620.179.17

Лабораторный практикум по вибрационно-диагностическому акустическому методу неразрушающего контроля. Методические указания по подготовке и выполнению лабораторных работ по курсу «Акустические методы контроля: Вибродиагностика» для студентов направления 12.03.01 - «Приборостроение».

Составитель: доцент кафедры ФМПК Калиниченко А.Н.

Методические указания рассмотрены и одобрены на заседании кафедры ФМПК «\_\_\_» \_\_\_\_\_\_\_\_\_\_\_\_\_\_\_\_\_\_\_ 20\_\_ г. протокол № \_\_\_.

Зав. кафедрой ФМПК

д.ф.-м.н. **Д.ф.** А.П. Суржиков

# **Содержание**

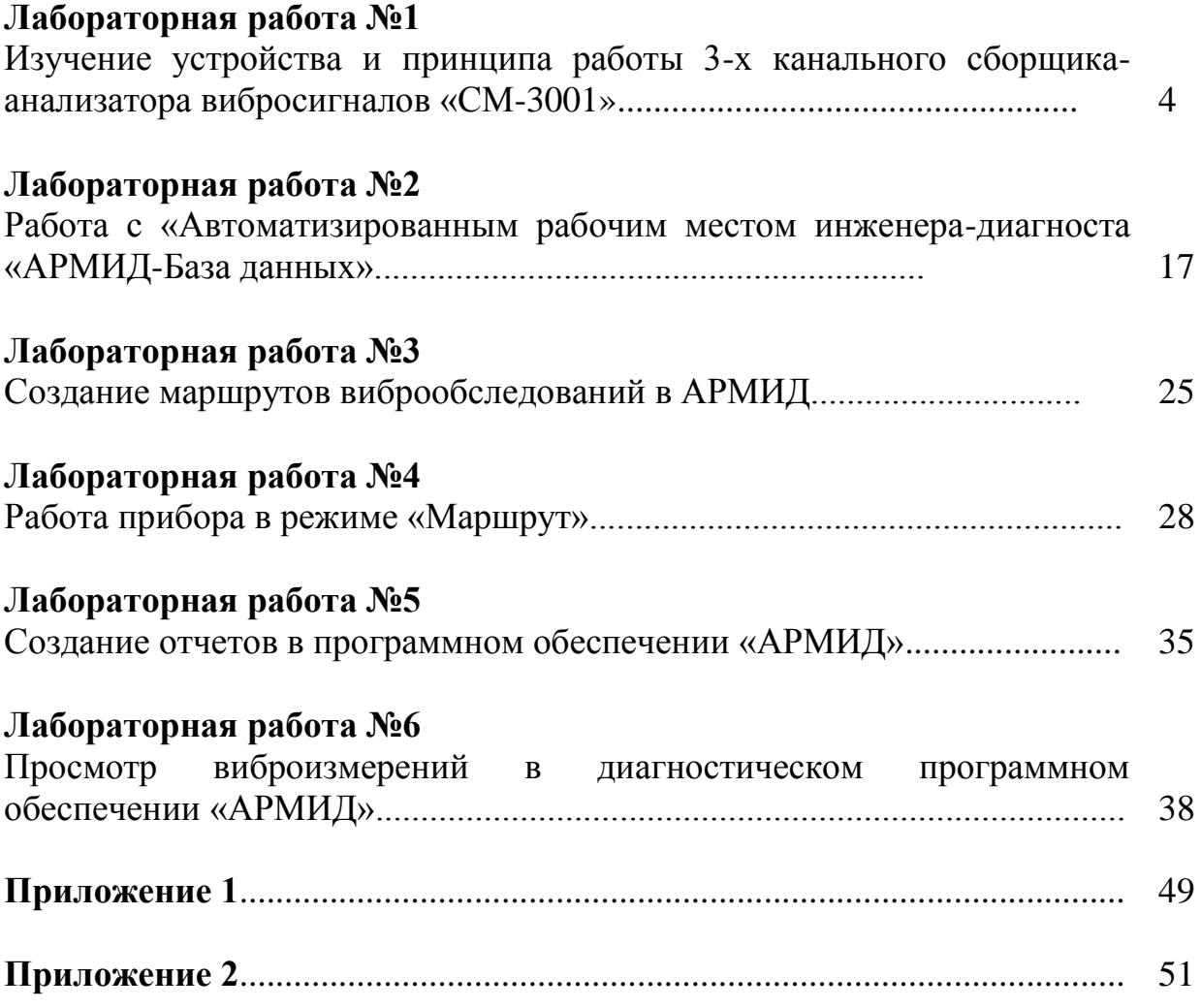

*Лабораторная работа №1*

## **Изучение устройства и принципа работы 3-х канального сборщика-анализатора вибросигналов «СМ-3001»**

### **1.1 Основы вибродиагностики**

### **1.1.1 Общие сведения**

Инженеры и техники занимаются вопросами, связанными с уменьшением механических колебаний и виброизоляцией, уже с времени разработки и производства первых машин и станков, в частности машин с механическим приводом.

Необходимость точного измерения и анализа механических колебаний возникла с первых шагов разработки и конструирования машин, учитывающих вопросы амортизации механических колебаний и виброизоляции. Исследование механических колебаний прочных машин медленного действия в прошлом основывалось на опыте инженеров-конструкторов и применении несложных оптических приборов, измеряющих смещение механических колебаний.

В последние 15 – 20 лет произошло быстрое развитие техники измерения и анализа механических колебаний (виброметрии) с тем, чтобы удовлетворить всем требованиям исследования и испытания новых, легких и быстродействующих машин и оборудования. Применение пьезоэлектрических акселерометров, преобразующих механические колебания в электрические сигналы, раскрыло новые возможности точного измерения и анализа механических колебаний электронными измерительными приборами.

## **1.1.2 Источники механических колебаний**

Избежать механических колебаний на практике почти нельзя, так как они обусловлены динамическими явлениями, сопровождающими присутствие допусков, зазоров и поверхностных контактов отдельных деталей машин и механизмов и сил, возникающих при вращении и возвратнопоступательном движении неуравновешенных элементов и деталей. Даже механические колебания с малой амплитудой часто вызывают резонансные колебания других элементов конструкций, усиливаются и становятся важным источником вибрации и шума.

Однако механические колебания могут также быть полезным помощником человека. На применении искусственно генерируемых механических колебаний основываются, например, вибрационные питательные устройства, уплотнители для бетона, ультразвуковые ванны для очистки деталей, пневматические дрели и другие инструменты. Вибростенды, вибраторы и другие возбудители механических колебаний находят широкое применение при исследованиях и испытаниях изделий, узлов и деталей, подвергаемых воздействию точно определенных механических колебаний с целью измерения и анализа их физической и эксплуатационной характеристики

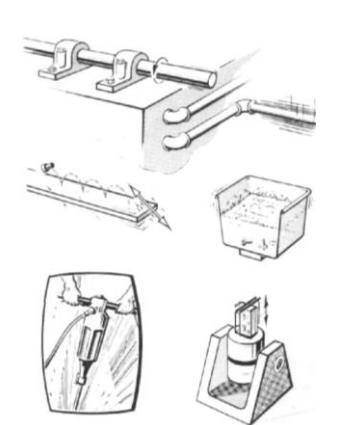

и оценки их стойкости в отношении влияний механических колебаний и ударов.

Основным предположением успеха какой-либо работы, относящейся к механическим колебаниям, т.е. работы, целью которой является разработка машин и механизмов или эксплуатация и обслуживание находящегося на ходу оборудования, является точное определение параметров этих механических колебаний путем их измерения и анализа.

#### **1.1.3 Природа механических колебаний**

Тело считают вибрирующим, если оно совершает колебательное движение относительно опорного положения равновесия. Число полных циклов движения тела за единицу времени, т.е. за *с*, называется частотой и выражается в единицах Гц (герц).

Движение может быть простым и содержать лишь составляющую с одной частотой, например, движение камертона, или более сложным с несколькими составляющими, развивающимися одновременно на нескольких частотах. Примером здесь может служить движение поршня двигателя внутреннего сгорания.

Встречающиеся на практике вибрации обычно являются сложными механическими колебаниями с многими составляющими на разных частотах. Следовательно, на основе лишь амплитудно–временной диаграммы нельзя определить ни число, ни частоты отдельных составляющих сложного колебательного процесса.

Отдельные составляющие сложных механических колебаний можно

обнаружить и определить путем исследования зависимости их амплитуд от частоты. Разложение механических колебаний в индивидуальные частотные составляющие называется частотным анализом. Частотный анализ является основным методом диагностики, основанием которой является исследование механических колебаний. График зависимости амплитуды или уровня определенной величины механических колебаний от частоты называется частотной спектрограммой.

Частотный анализ механических колебаний машин и механизмов нормально обнаруживает ряд выраженных частотных составляющих периодического характера, непосредственно связанных с основными движениями отдельных узлов и деталей исследуемой машины или механизма. Следовательно, частотный анализ дает возможность обнаружения отдельных источников механических колебаний.

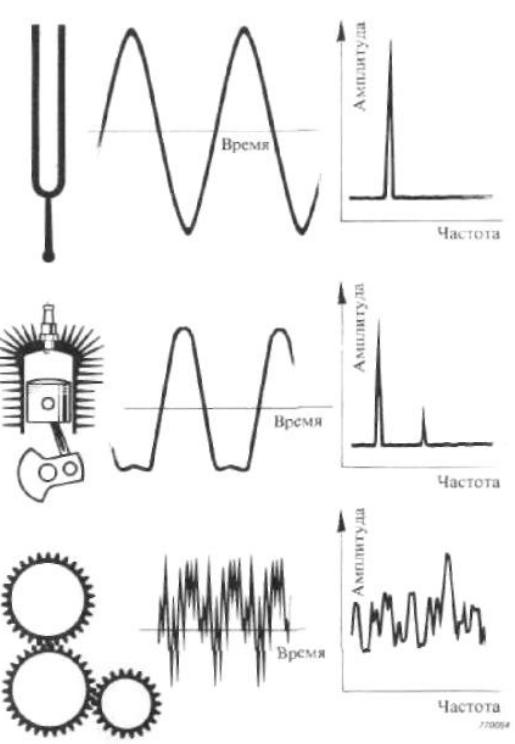

#### **1.1.4 Количественная оценка амплитуд механических колебаний**

Для количественной оценки амплитуд механических колебаний, отображающей их опасность и строгость, можно использовать разные значения. На рисунке показаны взаимные отношения двойной амплитуды, пикового значения, среднего значения и среднеквадратичного значения колебаний с синусоидальной формой волны.

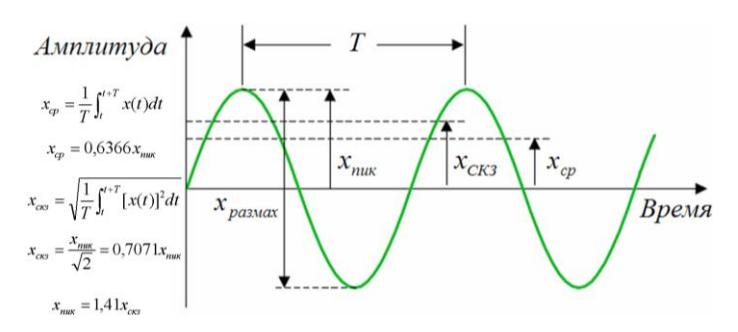

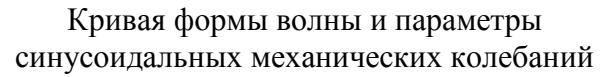

Двойная амплитуда, отображающая полный размах колебаний, является важным параметром, например, в случаях когда смещение механических колебаний детали машины является критическим с точки зрения максимально допустимых механических напряжений и зазоров.

Пиковое значение эффективно именно при оценке кратковременных механических ударов и т.д. Однако, пиковое значение отображает только максимальное значение исследуемых колебаний, а не заключает в себе их временное развитие.

Среднее значение (усредненное или абсолютное) отображает временное развитие исследуемых колебаний, но его практическое применение ограничено ввиду того, что оно не имеет непосредственной связи ни с коей физической величиной этих колебаний.

Среднеквадратичное значение (СКЗ) является самым важным, так как в нем учитывается временное развитие исследуемых колебаний и оно непосредственно отображает значение, связанное с энергией и, следовательно, разрушающей способностью этих колебаний.

### **1.1.5 Параметры механических колебаний: ускорение, скорость и смещение и соответствующие единицы**

При рассмотрении камертона амплитуду волны колебаний можно полагать равной физическому смещению концов его плеч относительно положения покоя. Однако в основу описания движения

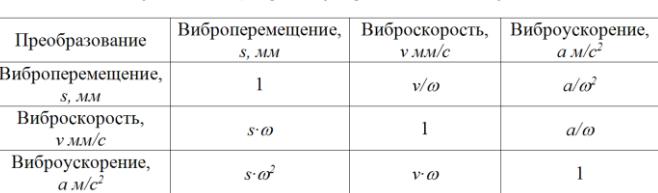

Взаимосвязь амплитуды смещения, скорости и ускорения колебаний синусоидального сигнала

камертона можно положить не только смещение, а также скорость или ускорение колебаний. Форма волны и период рассматриваемых колебаний идентичны для смещения, скорости и ускорения. Главное различие этих трех параметров заключается во взаимном фазовом сдвиге их кривых, отображающих зависимость амплитуды от времени.

Ускорение, скорость и смещение механических колебаний обычно выражаются в единицах международной системы единиц, соответствующих требованиям рекомендации ИСО 1000 и приведенных в таблице. Ускорение механических колебаний также часто относится к ускорению свободного падения (*g*), хотя эта единица и не входит в международную систему единиц согласно ИСО. Единицы *g* и м/с<sup>2</sup> взаимно связаны:  $g \approx 9.81$  м/с<sup>2</sup>.

#### **1.1.6 Пьезоэлектрический акселерометр**

Пьезоэлектрический акселерометр является универсальным вибродатчиком, в настоящее время применяемым почти во всех областях измерения и анализа механических колебаний. Эксплуатационная характеристика пьезоэлектрических акселерометров в общем лучше характеристики любого другого вибродатчика. Пьезоэлектрические акселерометры отличаются широкими рабочими частотным и динамическим диапазонами, линейными характеристиками в этих широких диапазонах, прочной конструкцией, надежностью и долговременной стабильностью параметров.

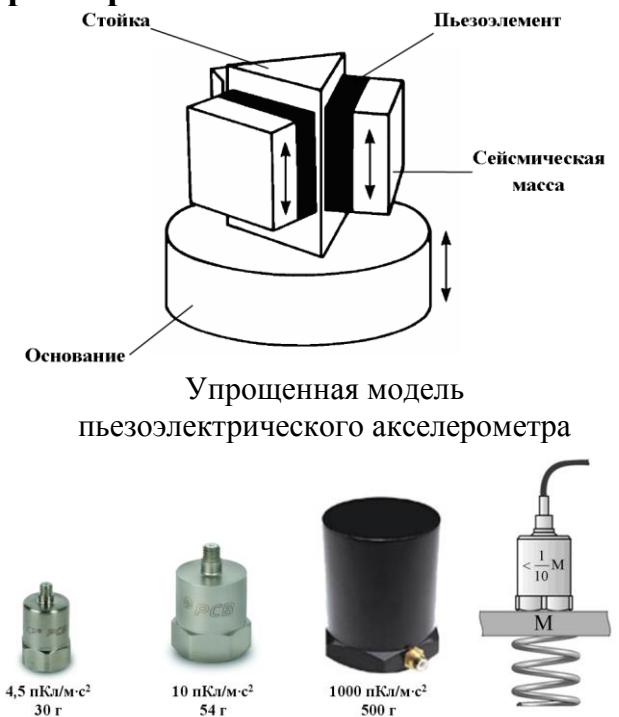

Так как пьезоэлектрические акселерометры являются активными датчиками, генерирующими пропорциональный механическим колебаниям электрический сигнал, при их эксплуатации не нужен источник питания. Отсутствие движущихся элементов конструкции исключает возможность износа и гарантирует исключительную долговечность пьезоэлектрических акселерометров. Отметим, что отдаваемый акселерометром сигнал, пропорциональный ускорению, можно интегрировать с целью измерения и анализа скорости и смещения механических колебаний.

Основным элементом пьезоэлектрического акселерометра является диск из пьезоэлектрического материала, в качестве которого нормально используется искусственно поляризованная ферроэлектрическая керамика. Подвергаемый действию силы (при растяжении, сжатии или сдвиге) пьезоэлектрический материал генерирует на своих поверхностях, к которым прикреплены электроды, электрический заряд, пропорциональный воздействующей силе.

### **1.1.7 Конструкция акселерометров**

Пьезоэлемент практических пьезоэлектрических акселерометров сконструирован так, что при возбуждении механическими колебаниями предусмотренная в корпусе акселерометра масса воздействует на него силой, пропорциональной ускорению механических колебаний. Это соответствует закону, согласно которому сила равна произведению массы и ускорения.

Основные варианты конструкции пьезоэлектрических акселерометров следующие:

- **вариант сжатия**, в котором масса воздействует силой сжатия на пьезоэлектрический элемент и
- **вариант сдвига**, характерным для которого является работа пьезоэлемента под действием срезывающего усилия, обусловливаемого внутренней массой акселерометра.

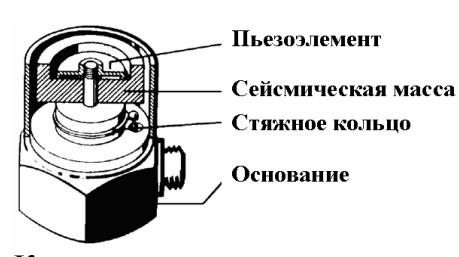

Конструкция с пьезоэлементами, закрепленными в центре и работающими под действием сжимающей силы

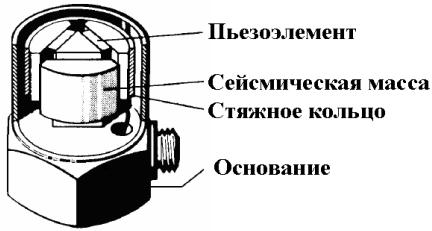

Конструкция с тремя пьезоэлементами, работающими под действием срезывающей силы

#### **1.1.8 Рабочий частотный диапазон акселерометров**

Энергия механических колебаний, генерируемых механическими системами, обычно сосредоточена в относительно узком диапазоне частот, простирающемся от 10 до 1000 Гц. Однако измерению и анализу нормально подлежит диапазон с верхним пределом около 10 кГц, так как частоты некоторых составляющих механических колебаний могут находиться в области более высоких и высоких

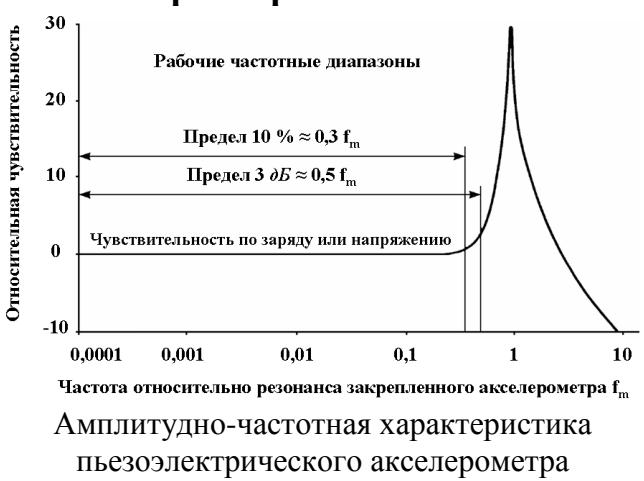

частот. Следовательно, рабочий частотный диапазон используемого акселерометра должен перекрывать частотный диапазон измеряемых и анализируемых колебаний.

Нижний предел рабочего частотного диапазона акселерометра на практике определяется двумя факторами. Первым из них является нижняя частота среза используемого вместе с акселерометром усилителя. Отметим, что нижняя частота среза современных усилителей намного меньше 1 Гц и она не является важной причиной затруднений. Вторым фактором является влияние изменений температуры окружающей среды, к которым все акселерометры более или менее чувствительны. Современные акселерометры, пьезоэлемент которых работает под срезывающим усилием, минимально чувствительны к изменениям температуры, так что их можно применять в нормальных условиях

окружающей среды при измерениях в частотном диапазоне с нижним пределом ниже 1 Гц.

Верхний предел рабочего частотного диапазона акселерометра определяется резонансом его системы масса – пружина.

Эмпирическим правилом можно принять, что погрешность измерения составляющих механических колебаний с частотами вблизи верхнего предела рабочего частотного диапазона акселерометра, равного 1/3 его резонансной частоты, не будет превышать 12 %.

Резонансная частота малогабаритных акселерометров, отличающихся малой собственной массой, доходит до 180 кГц, в то время как резонансная частота акселерометров общего назначения находится в области  $20 - 30$  кГц.

#### **1.1.9 Определение места крепления и положения акселерометра**

Акселерометр следует закреплять так, чтобы его ось максимальной чувствительности совпадала с нужным при измерении направлением. Отметим, что акселерометры также чувствительны к колебаниям в поперечных направлениях. Однако, этой поперечной чувствительностью можно в большинстве практических случаев пренебречь, так как она нормально меньше 1 % максимальной чувствительности акселерометра.

Цель измерения и анализа механических колебаний обычно

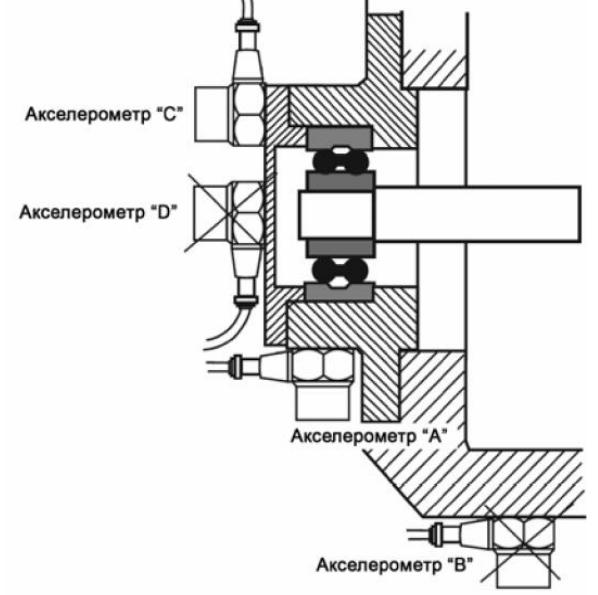

Варианты крепления акселерометров

диктует расположение мест крепления акселерометра на исследуемом объекте. Рассмотрим, например, показанный на рисунке корпус подшипника. Целью измерения механических колебаний является контроль условий работы вала подшипника. Акселерометр следует установить так, чтобы его основание непосредственно действовали механические колебания подшипника.

Следовательно, акселерометр «*А*» воспринимает механические колебания подшипника без заметного влияния колебаний, создаваемых другими узлами и деталями машины, в то время как акселерометр «*В*» наверно воспринимает модифицированные механическими параметрами места соединения колебания подшипника и механические колебания, генерируемые другими узлами машины. Аналогично, акселерометр «*С*» расположен более целесообразно с точки зрения распространения механических колебаний чем акселерометр «*D*».

При подготовке измерения и анализа механических колебаний всегда поднимается вопрос о направлении, оптимальном с точки зрения исследования определенного элемента или узла машины. Общего ответа на этот вопрос или соответствующего правила нет, но в рассматриваемом выше примере можно считать эффективным, в частности для контроля условий работы, измерение колебаний в осевом и одном из радиальных направлений. Предпочтение отдается радиальному направлению, соответствующему направлению минимальной жесткости.

Крепление акселерометра на поверхности исследуемого или испытуемого объекта является одним из самых важных условий достижения точных и надежных результатов в виброизмерительной практике. Ненадежное крепление акселерометра влечет за собой уменьшение его резонансной частоты после крепления и, следовательно, значительно уменьшает его рабочий частотный диапазон.

Идеальным является крепление акселерометра на гладкой плоской поверхности прочной стальной резьбовой шпилькой. Тонкий слой консистентной смазки на поверхности в месте крепления обычно увеличивает общую жесткость механического соединения акселерометра и объекта. Глубина резьбового отверстия должна быть достаточной с тем, чтобы шпилька не упиралась в дно отверстия в основании акселерометра.

Простым методом крепления акселерометра на ровной поверхности объекта из магнитного материала является применение постоянного магнита. Так как резонансная частота закрепленного на магните акселерометра значительно уменьшается этим методом можно пользоваться только при измерении и анализе в области низких частот, т.е. до 5 кГц. Сила постоянного магнита обеспечивает надежную работу акселерометра при ускорениях до 1000 –  $2000 \text{ m/c}^2$  (в зависимости от собственной массы акселерометра).

Поддерживаемый и перемещаемый

Крепление при помощи шпильки

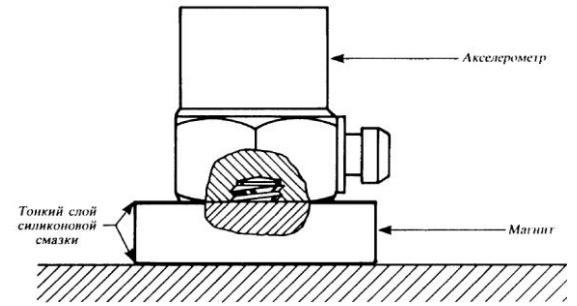

Крепление при помощи магнита

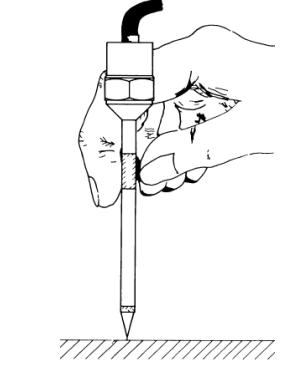

Крепление при помощи ручного щупа

рукой щуп, на верхнем конце которого закреплен акселерометр, удобно применять при быстром ориентировочном измерении и проверке механических колебаний. Однако, ввиду малой общей жесткости, получаемые при применении этого метода результаты не совсем точны и воспроизводимы. Виброизмерительная система, используемая вместе с закрепленным на щупе акселерометром, должна содержать фильтр нижних частот, ограничивающий общий рабочий частотный диапазон на частоте приблизительно 1000 Гц.

#### **1.1.10 Влияние условий внешней среды на работу акселерометра**

Современные акселерометры и соединительные провода разработаны и сконструированы с учетом обеспечения их минимальной чувствительности к влияниям внешней среды, представленным на рисунке.

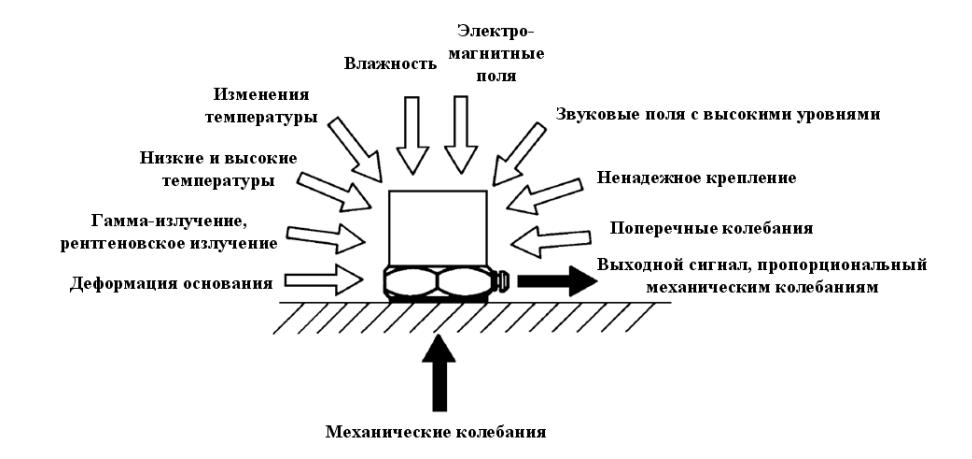

#### **1.1.11 Калибровка акселерометров**

Акселерометры подвергаются в процессе производства тщательной заводской калибровке и поставляются вместе с соответствующими индивидуальными калибровочными паспортами. Параметры акселерометров, при эксплуатации и хранении которых соблюдаются определяемые технической спецификацией пределы температуры, излучения, механических ударов и т. д., стабильны в течение длительного времени. На основе опыта установлено, что параметры акселерометров не изменяются более чем на 2% в течение нескольких лет.

Однако небрежное обращение с акселерометрами даже при их нормальной эксплуатации может привести к значительным изменениям их параметров и в крайних случаях даже к их повреждению. Отметим, что результатом свободного падения акселерометра из руки на пол из бетона является механический удар с ускорением, доходящим до нескольких тысяч g. Следовательно, акселерометры рекомендуется проверять и повторно калибровать по регулярным интервалам времени.

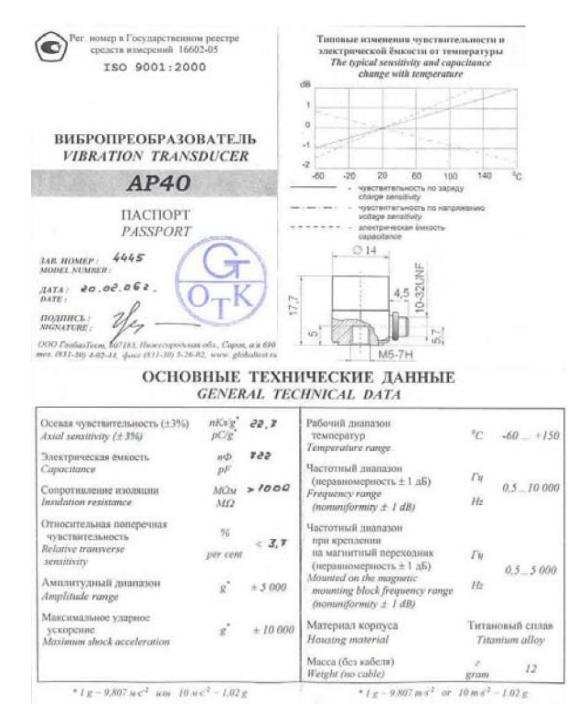

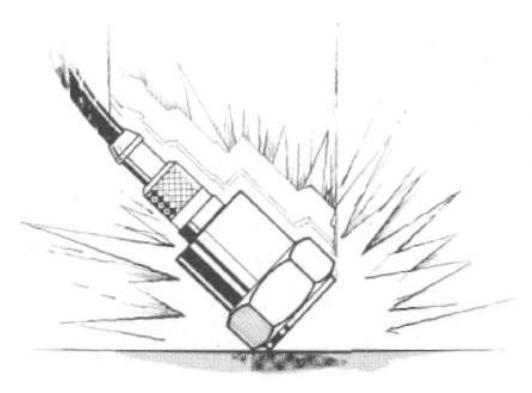

#### **1.2 Внешний вид, органы управления и подключения**

3-х канальный сборщик-анализатор вибросигналов «СМ-3001» предназначен для измерения, анализа, сбора и хранения вибрационных сигналов и передачи их в компьютер для диагностики состояния энергомеханического оборудования и трубопроводов в промышленных условиях, а также для проведения балансировки роторов и сбора теплотехнических параметров работы оборудования. Прибор может применяться для проведения пуско-наладочных и балансировочных работ энергомеханического оборудования, оценки качества его ремонтов и контроля состояния в системах технического обслуживания в различных отраслях промышленности. Область применения: измерение, анализ, сбор вибрационных сигналов, балансировка роторов, сбор теплотехнических параметров работы механического оборудования в жестких и взрывоопасных условиях эксплуатации.

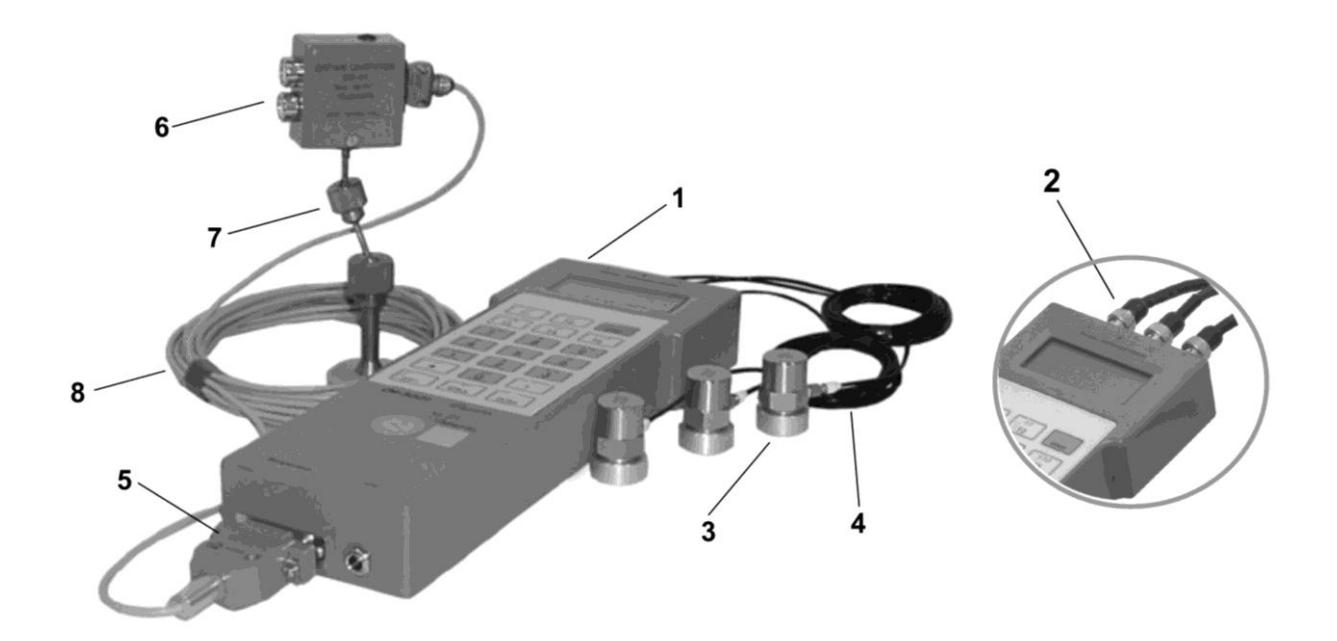

3-х канальный сборщик-анализатор вибросигналов «СМ-3001» с датчиками: 1 – «СМ-3001»; 2 – Входы вибродатчиков; 3 – Вибродатчик с магнитом; 4 – Антивибрационный кабель для вибродатчиков с разъемами; 5 – Вход/выход (порт RS-232C); 6 – Датчик оборотов «ДО-01»; 7 – Стойка для датчика оборотов «ДО-01»; 8 – Кабель для датчика оборотов «ДО-01» с разъемами.

#### **Лицевая сторона «СМ-3001»**

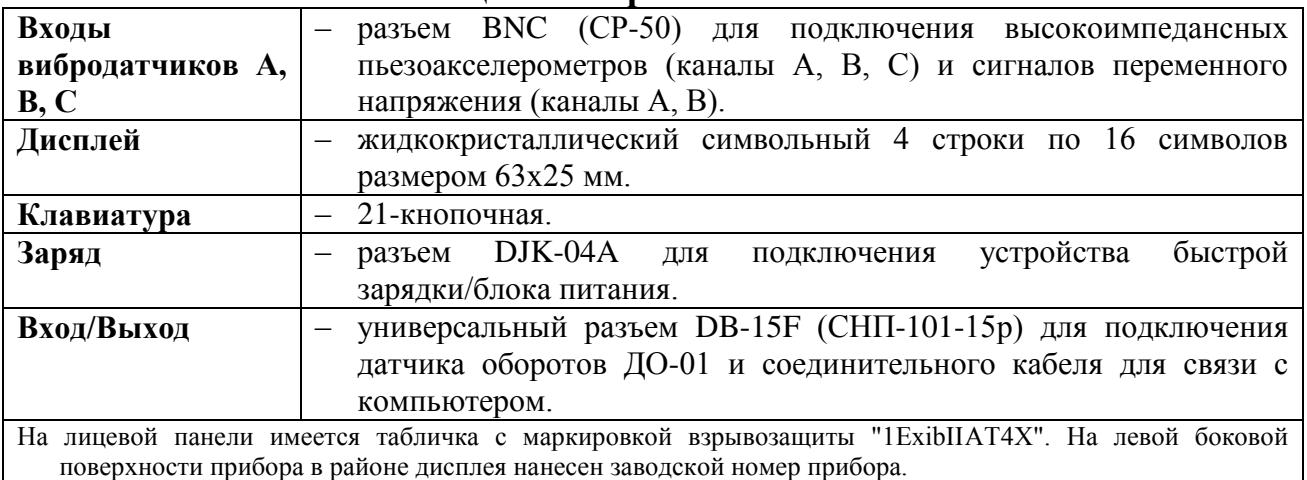

#### **Задняя сторона «СМ-3001»**

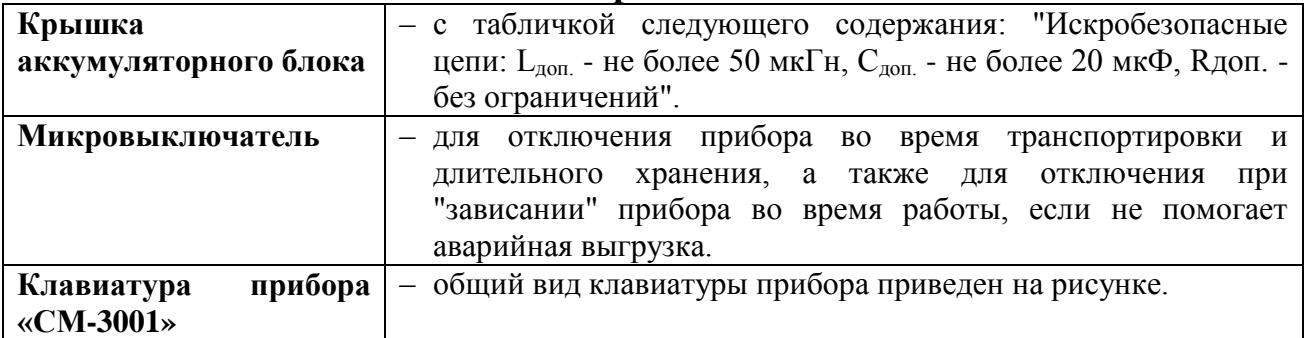

#### **Назначение клавиш:**

- **•**  $\langle F1(F6) \rangle$  переход в режим "виброметр".
- **•**  $\langle F2(F7) \rangle$  переход в режим "анализ".
- **«F3(F8)»** запасные.
- $\bullet \quad \text{«F4(F9)» 3a\text{machl.}}$
- **«F5(F10)»** выключение питания.
- **«6»** включение питания.
- **«Start (Enter)»** запуск режима измерения.
- **«Space»** переход в просмотр уровней гармоник, стирание старых номеров точек и чувствительностей датчиков в соответствующих режимах.
- **«»** переход от задания к заданию, листание (постраничное) уровней гармоник.
- **«End (Home)»** переход к последнему (первому) заданиям.
- **«Shift»** установка чувствительности вибродатчиков.
- **«Ins (0)»** выход в предыдущее меню, возврат к предыдущему режиму, отказ от выбора из меню.
- **«0....9»** для набора номеров точек измерения, чувствительности.
- **«\*»** ввод десятичной точки.
- **«4»** нажатие этой клавиши при нахождении в Главном меню позволяет переключить кодировку символов дисплея для правильного отображения специфических русских букв (в частности, Ф и Ц).

| F6<br>F1          | F7<br>F2                     | <b>START</b>          |
|-------------------|------------------------------|-----------------------|
| F8<br>F3          | F9<br>F <sub>4</sub>         | F <sub>10</sub><br>FS |
| Home<br>7         | 8                            | PdUp<br>g             |
| $\leftarrow$<br>4 | 5                            | →<br>6                |
| End<br>1          | $\downarrow$<br>$\mathbf{2}$ | PdDn<br>3             |
| $\ddot{}$         | Ins<br>O                     | $^{+}$                |
| SHIFT             | SPACE                        | <b>ENTER</b>          |

Общий вид клавиатуры прибора «СМ-3001»

## **Технические характеристики**

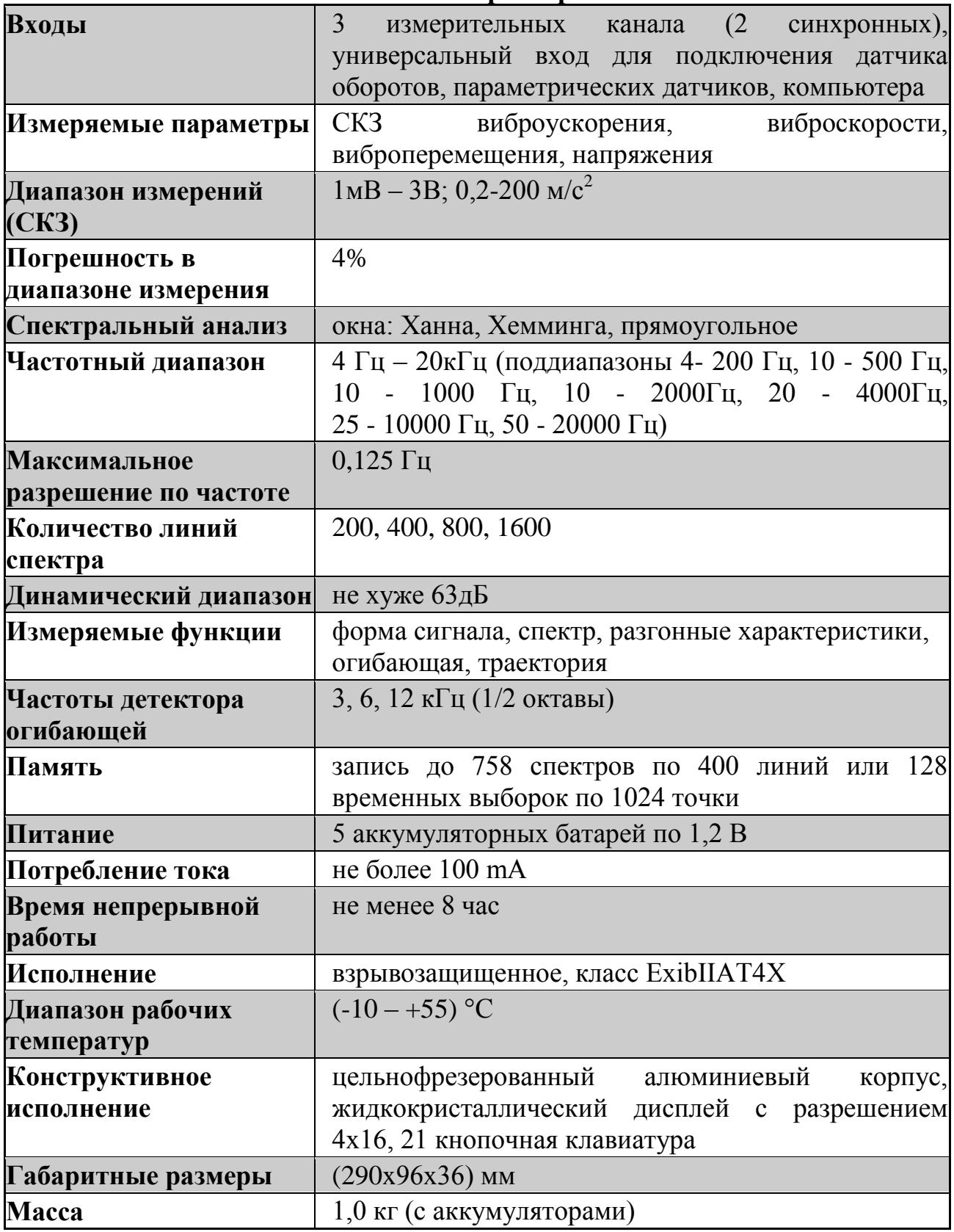

## **1.3 Подготовка прибора к работе**

Подготовка прибора «СМ-3001» к работе включает следующие операции:

- 1. внешний осмотр;
- 2. подключение питания, зарядка аккумуляторов;
- 3. включение прибора, проверка работоспособности.

## **1.3.1 Внешний осмотр**

Аккуратно вынуть прибор из кейса для переноски и установить на твердую, чистую поверхность. Произвести внешний осмотр. При этом необходимо проверить:

- комплектность согласно спецификации:
	- прибор «СМ-3001» (1 шт.);
	- защитный чехол (1 шт.);
	- пьезоакселерометр АР-40 (3 шт.);
	- магнит для крепления пьезоакселерометра (3 шт.);
	- кронштейн ("кубик") (1 шт.);
	- кабель для пьезоакселерометра (2 шт.);
	- датчик оборотов «ДО-01» (1 шт.);
	- магнитная стойка (1 шт.);
	- светоотражающая лента (1 шт.);
	- шина для связи с компьютером (1 шт.);
	- зарядное устройство (1 шт.);
	- адаптер с кабелем для подключения к шине USB (1 шт.);
	- кейс для переноски (1 шт.).
- отсутствие видимых механических повреждений;
- чистоту разъемов;
- состояние соединительных кабелей.
- наличие пломб, маркировки по взрывозащите и идентификационной таблички на задней стороне корпуса;
- перед началом эксплуатации прибора снять защитный чехол и перевести микровыключатель, расположенный на задней панели прибора в положение **"Вкл"**.

## **1.3.2 Подключение питания, зарядка аккумуляторов**

При измерении прибор работает от встроенных аккумуляторов. Перед включением прибора следует провести подзарядку аккумуляторов **без включения прибора клавишей «6»**, для этого выполнить следующие действия:

- подсоединить зарядное устройство к разъему **«Заряд»** прибора;
- включить вилку сетевого кабеля зарядного устройства из комплекта поставки в сеть 220 В; при этом загорается красный индикатор на корпусе зарядного устройства, в процессе зарядки индикатор горит непрерывно. При сильно разряженных аккумуляторах индикатор загорается не сразу, а через несколько секунд и сначала может мигать некоторое время

(несколько секунд), а затем, при дальнейшей зарядке, горит непрерывно;

 оставить прибор в таком состоянии до тех пор, пока индикатор не начнет мигать, что сигнализирует об окончании зарядки, после этого сначала отключить зарядное устройство от прибора и затем от сети*.*

Не оставлять зарядное устройство включенным в сеть при отсоединенном приборе, т.к. это может привести к выходу из строя зарядного устройства.

## **1.3.3 Включение прибора, проверка работоспособности**

Включить питание прибора клавишей **«6»** на панели прибора. При нормально заряженных аккумуляторах на дисплее прибора появляются две широкие продольные полосы. Иногда эти полосы могут быть слабо контрастны и слабо выделяться на дисплее. Если ранее прибор был загружен, вместо полос появится меню загруженного режима.

## **Работа с «Автоматизированным рабочим местом инженера-диагноста «АРМИД-База данных».**

Цель работы: приобретение навыков работы с программным обеспечением «АРМИД-База данных». Диагностическое программное обеспечение «Автоматизированное рабочее место инженера-диагноста «АРМИД» разработано инженерной фирмой «ИНКОТЕС». Унифицировано для всех приборов производства фирмы «ИНКОТЕС».

Область применения: хранение и анализ данных по техническому состоянию оборудования в системах технического обслуживания. «АРМИД» имеет все необходимые функции хранения, анализа и обмена информацией для организации обслуживания оборудования по фактическому состоянию, сокращения объемов и сроков ремонтов, оптимизации системы материально-технического снабжения предприятий. Может быть интегрировано в информационную сеть предприятия.

Основные понятия:

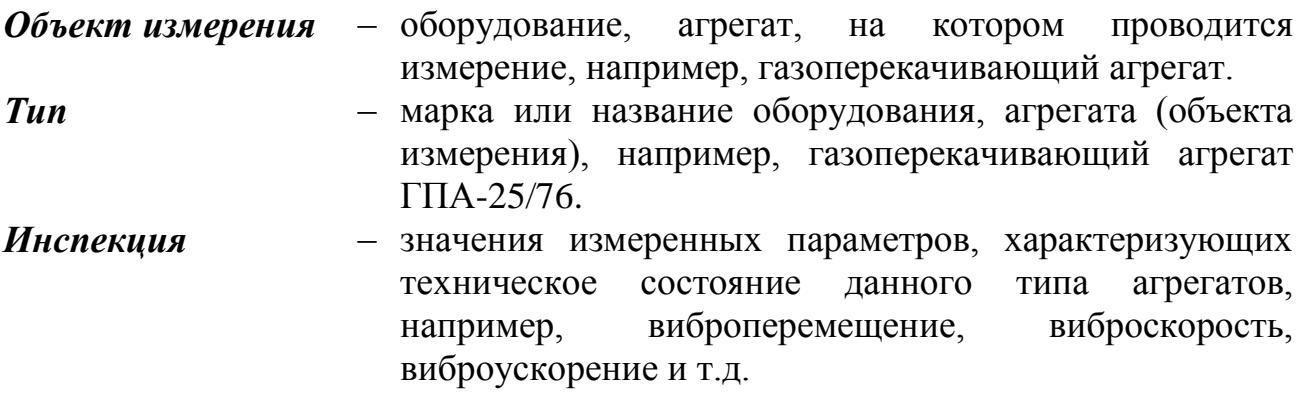

#### **2.1 Запуск программы «АРМИД»**

Для начала работы необходимо запустить *Windows*, нажать кнопку *Пуск*, выбрать из меню «Программы/АРМИД/АРМИД-4» или запустить программу с рабочего стола. После загрузки программы появляется окно «**Регистрация»** (рис. 2.1), содержащее запрос на ввод имени пользователя и его пароля (в исходной конфигурации это цифры «1», «1»).

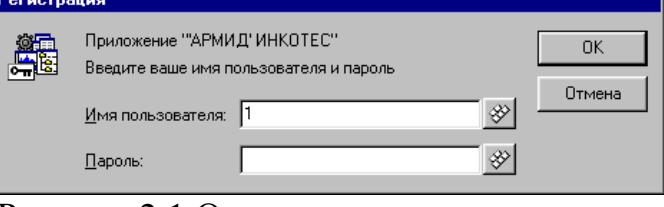

Рисунок 2.1 Окно запроса на ввод пароля

Ввести имя и пароль и Вы окажетесь в *Главном окне* (рис. 2.2-2.3), которое обеспечивает доступ ко всем режимам работы пакета.

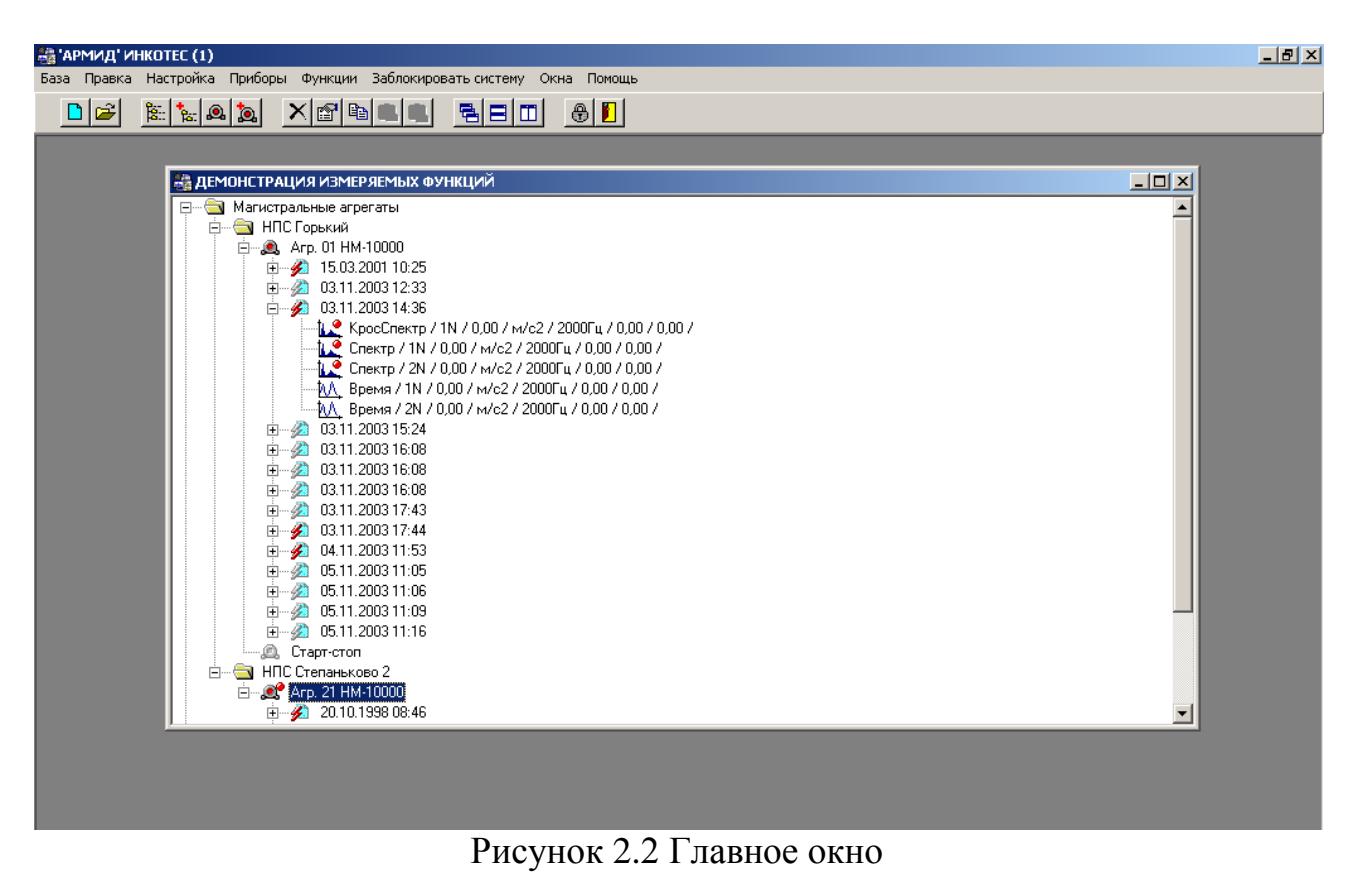

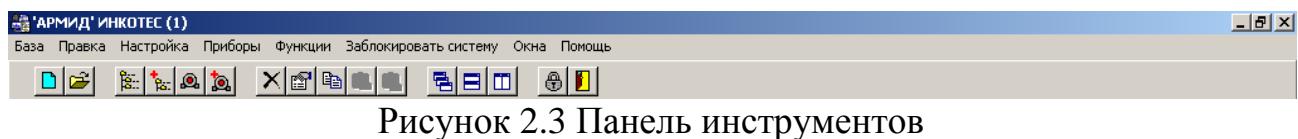

Главное меню «АРМИД» содержит набор функций создания и редактирования базы данных (БД) и ее объектов; программы получения измеряемых данных от внешних измерительных приборов; различные утилиты просмотра и анализа полученной информации.

Для вызова необходимой функции установить указатель мыши на нужном пункте меню и щелкнуть левой кнопкой. В открывшемся вертикальном меню при помощи указателя мыши выбрать нужный пункт и щелкнуть левой кнопкой. Если какие-либо пункты меню окрашены бледным цветом, то они в данный момент неактивны и станут доступными на последующих этапах работы.

Некоторые из пунктов меню могут быть выбраны при помощи комбинаций клавиш. В частности, для активизации Главного меню нажать клавишу *Alt* или *F10*, для открытия подменю - *Enter*, для выбора нужного пункта использовать управляющие клавиши и затем нажать *Enter*, для перехода из окна в окно использовать *Ctrl+F6*.

Под пунктами меню расположена панель инструментов (пиктограмм) для работы мышью. Неактивные в текущий момент времени пиктограммы окрашены бледным цветом. Если установить указатель мыши на одну из пиктограмм, появится краткая подсказка.

## **2.2 Открытие БД**

Для открытия нужной БД выбрать последовательно пункты меню *База/Открыть базу для работы*, в появившемся окне (рис. 2.4) при помощи управляющих клавиш или указателя мыши выбрать нужную БД и нажать кнопку *ОК*. При необходимости работы с несколькими БД повторить описанные выше операции.

При выборе нескольких БД для каждой формируется свое окно. Активное окно имеет окрашенный фон заголовка. Переход от одного окна к другому осуществляется щелчком мыши на нужном окне или при помощи комбинаций клавиш *Ctrl+Tab* или *Ctrl+F6*.

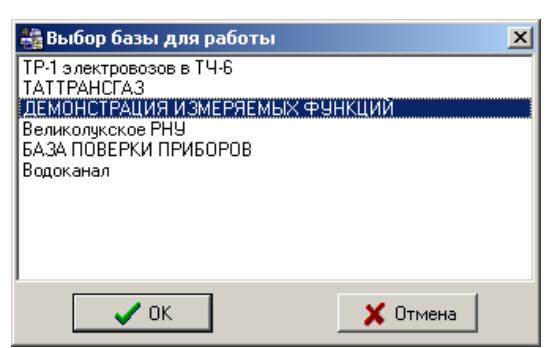

Рисунок 2.4 Список имеющихся баз данных

После открытия файла БД в окне (рис. 2.5) отображается перечень всех объектов 1-го уровня. Данные объекты включают в себя объекты 2-го уровня, которые, в свою очередь, могут включать объекты 3-го уровня и т.д. При открытии вновь созданной БД она не будет содержать ни одного объекта (пустая БД). К объекту любого уровня могут быть приписаны *Объекты измерения*, к которым будут приписываться результаты измерений (инспекции).

| $-1$ ol<br>АТТРАНСГАЗ                                                                              |  |
|----------------------------------------------------------------------------------------------------|--|
| ШЕМОРДАНСКОЕ ЛПУ                                                                                   |  |
| ⊟…… Цех-1 Н.Тура-Горький                                                                           |  |
| ⊟ <u>@</u> ГПА-Ц-6,3 01                                                                            |  |
| 白…LLL FITA-LI-6.3 06                                                                               |  |
| 由…… 2 27.10.1999 14:44                                                                             |  |
| 24.01.2001 12:13<br>口…                                                                             |  |
| <mark>.</mark> Спектр / 102H / 17,87 / мм/с / 200Fц / 40,00 / 60,00 / корпус ТК.                   |  |
| <mark>1. Спектр / 102H / 28,53 / мм/с / 10000Гц / 50,00 / 70,00 / корпус ТК.</mark>                |  |
| --- <mark>1 1 Спектр / 103Н / 2,07 / мм/с / 200Гц / 40,00 / 60,00 / цапфа задняя справа</mark>     |  |
| <mark>1. Спектр / 103H / 2,19 / мм/с / 1000Гц / 40,00 / 60,00 / цапфа задняя справа</mark>         |  |
| <mark>1 __</mark> _ Спектр / 105Н / 16,73 / мм/с / 200Гц / 40,00 / 60,00 / рама опорная спр.по пол |  |
| . <mark>1 .</mark> Спектр / 107Н / 12,18 / мм/с / 1000Гц / 40,00 / 60,00 / цапфа средняя справа    |  |
| 1 __ Спектр / 118V / 13,59 / мм/с / 200Гц / 40,00 / 60,00 / ТК штатная т.измерения                 |  |
| 1 __ Спектр / 118V / 16,54 / мм/с / 10000Гц / 50,00 / 70,00 / ТК штатная т.измерения               |  |
| 1 __ Спектр / 119А / 17,08 / мм/с / 200Гц / 40,00 / 60,00 / ТК штатная т.измерения                 |  |
| 1 __ Спектр / 108V / 11,13 / мм/с / 200Гц / 40,00 / 60,00 / СТ штатная т.измерения                 |  |
| 1 108V / 11,60 / мм/с / 10000Гц / 50,00 / 70,00 / СТ штатная т.измерения                           |  |

Рисунок 2.5 Дерево открытой БД

Перемещение по дереву БД осуществляется клавишами ↑, или при помощи указателя мыши.

Если текущий объект имеет вложения, то слева от него будет присутствовать знак "+".

Если внутри объекта имеются объекты измерения с результатами измерений, то значок данного объекта будет окрашен.

Для открытия нужного уровня необходимо щелкнуть дважды левой кнопкой мыши на значке объекта предыдущего уровня или один раз на значке "+" или выделить объект и нажать клавишу  $\rightarrow$ . При этом значок "+" меняется на "-". Закрытие осуществляется аналогично или можно использовать клавишу  $\leftarrow$ .

Перемещение между элементами окна производится с помощью клавиш *TAB*, *Shift+TAB* или щелчком левой кнопки мыши на нужном элементе окна.

Открытые окна в базе могут располагаться в виде каскада или черепицы. Управление окнами осуществляется выбором пункта меню *ОКНА*. Перемещение между графиками осуществляется щелчком мыши на нужном окне или при помощи комбинаций клавиш *Ctrl+Tab* или *Ctrl+F6*.

### **2.3 Создание базы данных**

Для создания новой БД выбрать последовательно пункты меню *База/Создать новую базу* (рис. 2.6). При этом открывается окно *«Создание новой базы»*, в которое необходимо ввести код БД. Код состоит из 2-х символов – латинские буквы, цифры и знак подчеркивания. Затем ввести название БД и нажать кнопку *ОК* (рис.2.7).

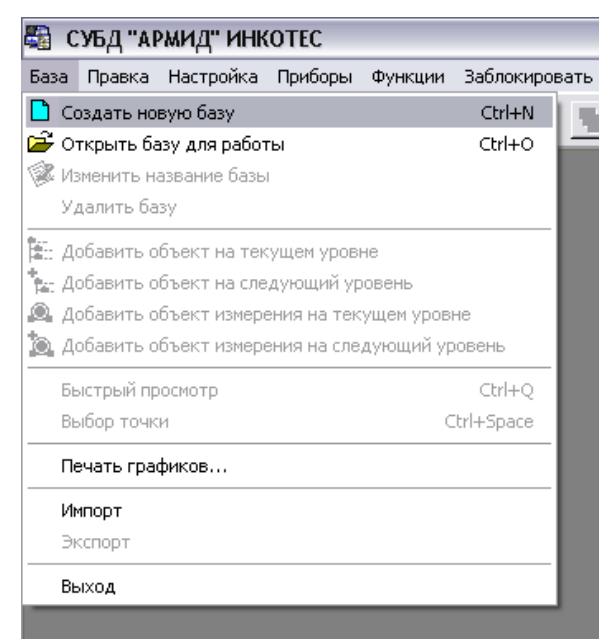

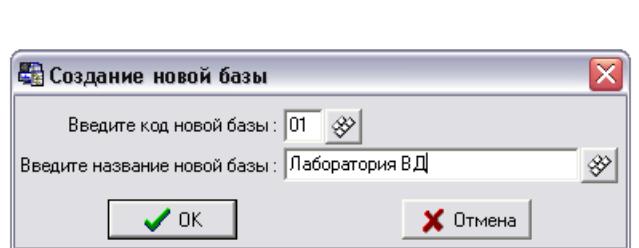

Рисунок 2.7 Атрибуты БД

Рисунок 2.6 Главное меню «АРМИД»

После создания новой БД необходимо открыть вновь созданную БД (см. п. 2).

### **2.4 Добавление/удаление объектов базы**

Для добавления объекта в БД выбрать последовательно пункты меню *База/Добавить объект на текущем уровне* или *База/Добавить объект на следующий уровень* (рис. 2.8). При этом откроется окно ввода параметров объекта (рис. 2.9). Ввести название объекта и комментарий к нему.

Для сохранения введенной информации нажать кнопку **ОК**. Для отказа от сохранения информации нажать кнопку **ОТМЕНА**.

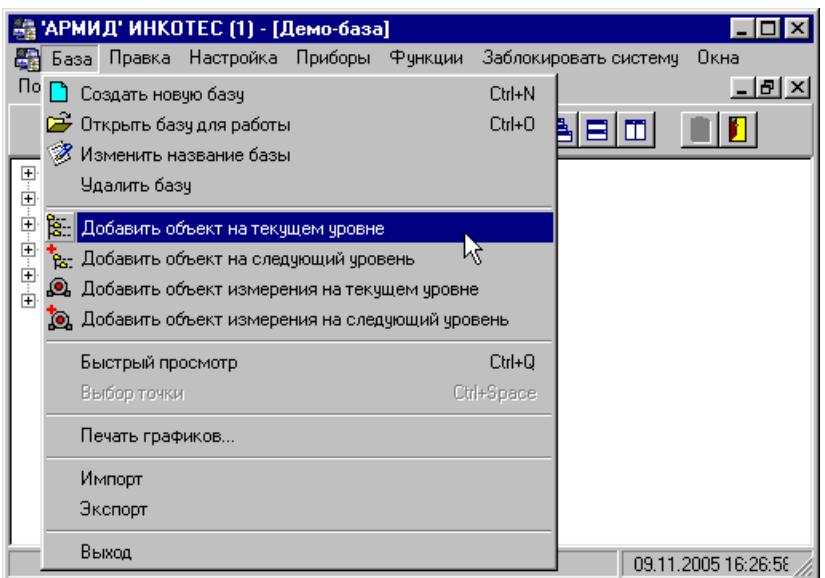

Рисунок 2.8 Пункты меню База

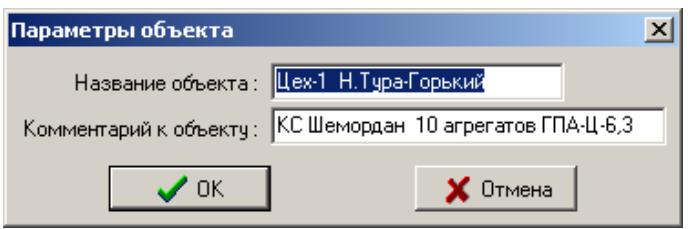

Рисунок 2.9 Атрибуты объекта

- *Название объекта* краткое наименование объекта (обязательный параметр), которое будет отображаться в окне списка объектов БД.
- *Комментарий* полная информация об объекте БД.

Для удаления объекта из базы выбрать последовательно пункты меню **Правка/Удалить**. При этом открывается окно "Удаление объекта". При нажатии кнопки **ДА** будут удалены все нижележащие по уровню иерархии (вложенные) объекты. При удалении объектов возможно одновременное выделение нескольких объектов.

### **2.5 Список типов объектов измерения**

Для создания и редактирования Списка типов объектов измерения выбрать последовательно пункты Главного меню *Настройка/Типы объектов измерений*. При этом открывается окно со списком типов объектов измерения (рис. 2.10). Перемещение по списку осуществляется управляющими клавишами или мышью. Внизу окна расположен ряд кнопок.

Если нужный тип отсутствует в списке, нажать кнопку *Добавить*, ввести название объекта (рис. 2.11), комментарий и имя файла рисунка **.***bmp* общего вида объекта измерения (агрегата). Для сопоставления рисунка агрегату необходимо ввести путь и имя файла рисунка в поле «*Файл рисунка*» или нажать кнопку *Обзор* и выбрать нужный рисунок при помощи диспетчера файлов. После этого файл рисунка автоматически скопируется в папку **\***IMAGES***\** пакета АРМИД. Для сохранения информации нажать кнопку *ОК*.

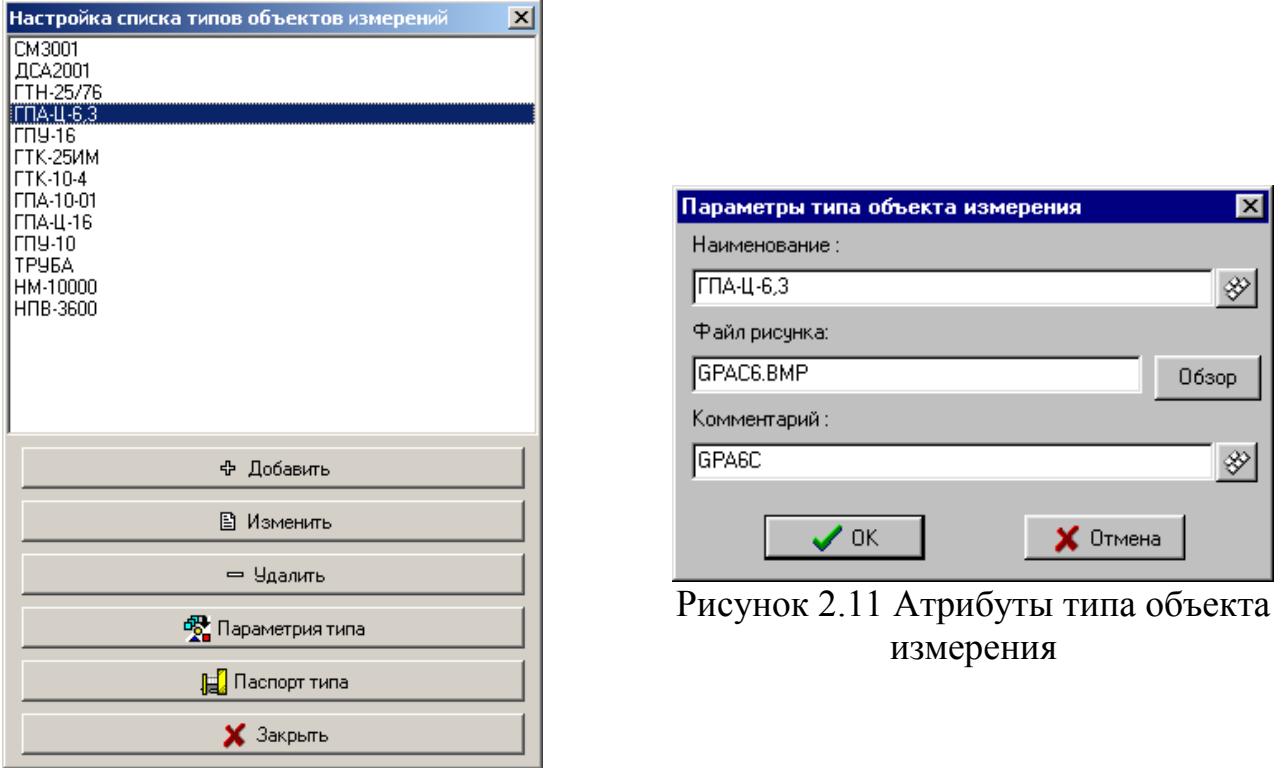

Рисунок 2.10 Список типов объектов измерения

Для корректирования информации об имеющемся типе нажать кнопку *Изменить*. Для удаления типа из списка нажать кнопку *Удалить*.

Далее расположены две кнопки: *Параметрия типа* и *Паспорт типа* для ввода *необязательной информации* – параметров, характеризующих агрегат и его техническое состояние. В БД «АРМИД» запрещается производить какие-либо действия (изменение, перенос, удаление) над объектами измерения или любыми вышележащими объектами, загруженными в данный момент в приборы или выбранными для проведения измерений. После добавления типа объекта нажать кнопку «*Закрыть*».

### **2.6 Добавление объекта измерения в БД**

При добавлении *Объекта измерения* дополнительно необходимо задать следующее (рис. 2.12).

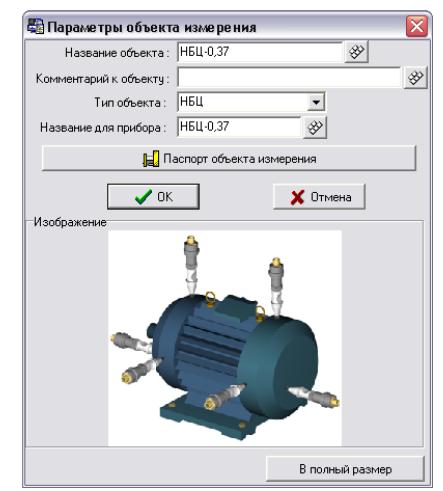

Рисунок 2.12 Атрибуты объекта измерения

**Тип объекта** – наименование типа объекта (**обязательный параметр**), который выбирается из списка типов. Для выбора типа необходимо активизировать данное поле и клавишами **,** выбрать нужный тип. Можно также клавишей **F4** или щелчком мыши на значке справа от поля раскрыть список типов и выбрать нужный тип. Для создания и редактирования *Списка типов объектов измерения* выбрать последовательно пункты Главного меню *Настройка/Типы объектов измерений*.

Если выбранному типу объекта измерения сопоставлен рисунок, то этот рисунок в уменьшенном виде будет отображаться внизу окна. Для просмотра полноразмерного изображения необходимо нажать кнопку *В полный размер*, расположенную под рисунком. Если файл рисунка не сопоставлен объекту, то рисунок отображаться не будет.

**Название для прибора** – краткая информация об объекте измерения для загрузки и отображения ее в приборах СМ-3001 при проведении измерений. Допускаются латинские и русские прописные буквы, цифры и знак подчеркивания, введенные без пробела (не более 8 символов).

Внизу окна расположена кнопка *Паспорт объекта измерения* для создания и редактирования технического паспорта текущего объекта измерения. Данная опция является вспомогательной и может не использоваться.

Перемещение между элементами окна производится с помощью клавиш *TAB, Shift+TAB* или щелчком левой кнопки мыши на нужном элементе окна. Для сохранения введенной информации нажать кнопку *ОК*. Для отказа от сохранения информации нажать кнопку *ОТМЕНА*.

Любой объект БД можно скопировать. Для этого нажать клавиши *Ctrl+Ins* или выбрать последовательно пункты меню *Правка/Копировать*, затем вставить в любое место этой или другой открытой БД. Для вставки установить курсор в нужное место и выбрать последовательно пункты меню *Правка/Вставить (Shift+Ins)*. Скопированный объект будет приписан к тому объекту, на котором стоял курсор. При выборе пунктов меню *Правка/Вставить структуру* будет вставлен элемент БД, ранее занесенный в буфер, вместе со всеми вложенными объектами, за исключением инспекций и точек. При выборе пунктов меню *Правка/Вставить с содержимым* будет вставлен элемент БД, ранее занесенный в буфер, вместе со всеми вложенными объектами, вплоть до инспекций и точек.

В операциях копирования и вставки имеется возможность одновременного выделения нескольких объектов. При этом действует следующее правило: можно выбирать только объекты одного класса (только объекты, или только инспекции, или только точки); если объект выбран, то нельзя выбирать вышележащие объекты в структуре БД, и объекты, которые к нему привязаны. Для добавление к выделенным нового объекта необходимо, удерживая нажатой клавишу *Ctrl*, щелкнуть левой кнопкой мыши на нужном объекте. При удерживании нажатой клавиши *Shift* щелчок мыши выделяет сразу группу объектов. Работает только для объектов, находящихся на одном уровне. Клавиша *ПРОБЕЛ* позволяет установить/снять выделение текущего объекта.

Атрибуты любого объекта БД, в том числе, атрибуты инспекции и замера можно изменять. Для изменения атрибутов объекта измерения при помощи мыши или управляющих клавиш выбрать нужный объект, нажать клавиши *Ctrl+E* или *Enter* или выбрать последовательно пункты меню *Правка/Редактировать объект* и ввести новые параметры.

### **2.7 Удаление базы данных**

Удаление БД является ответственной операцией и поэтому должно производиться с особой осторожностью. После удаления базы, содержащиеся в ней данные будут потеряны.

Для удаления БД необходимо открыть ее для работы, выбрать последовательно пункты меню *База/Удалить базу*. При этом открывается окно **«Удаление базы»** (рис. 2.9).

Для подтверждения удаления ввести команду **«УДАЛИТЬ»** и нажать кнопку *Удалить***.**

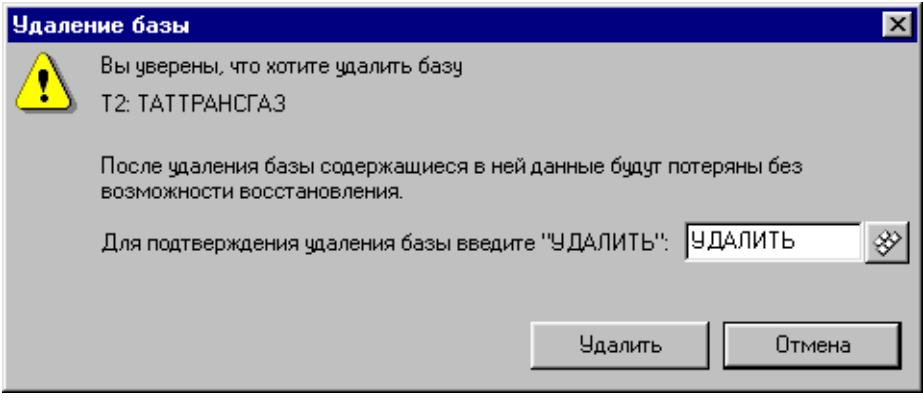

Рисунок 2.13 Окно «Удаление базы»

## **Создание маршрутов виброобследований в АРМИД**

Цель работы: приобретение практических навыков при создании маршрутов виброобследований.

Любое виброобследование проводится по маршруту, который определяет перечень точек и направлений измерений, а также режимы анализа вибрационных сигналов.

Маршруты виброобследований содержат наборы заданий для периодических измерений вибраций в нескольких точках на объекте измерения с заранее установленными конфигурациями (измеряемая функция, единицы измерения, частотный диапазон и т.д.).

Например, измерения проводятся в 2-х точках в режиме холостого хода работы агрегата (рис. 3.1). В каждой точке измерения проводятся в 3-х взаимоперпендикулярных направлениях – горизонтальном, вертикальном и осевом.

Полученные в ходе выполнения измерений по маршруту данные автоматически заносятся в базу данных.

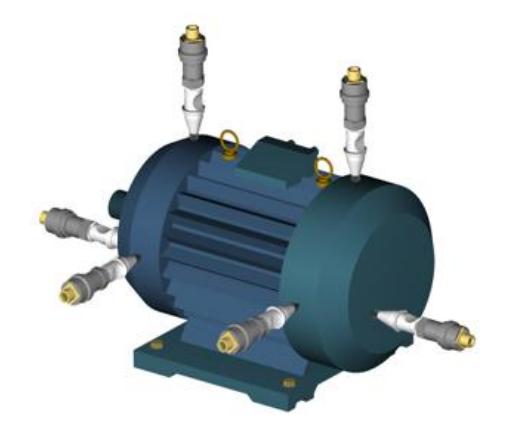

Рисунок 3.1 Пример расположения датчиков

Для формирования маршрутов виброобследования следует выбрать последовательно пункты меню: *«Функции/Редактор маршрутов»* (рис. 3.2).

В появившемся окне *«Формирование маршрутов обследования»*, будет указан список имеющихся в базе типов объектов. В правой части экрана находятся кнопки с указанными на них функциями. Функции доступны также в главном меню. Также все действия из Главного меню дублируются "горячими" клавишами.

Для добавления нового маршрута установить курсор на нужный тип агрегата и нажать кнопку *«Добавить»***.** В появившемся окне (рис. 3.3) вводим наименование маршрута, комментарий, кнопкой *«Выбрать рисунок»* прикрепляем изображение объекта измерения к маршруту, задаем количество опорных частот (0) и выбираем прибор, для которого создается маршрут (СМ-3001). Сохранить введенные параметры маршрута нажав кнопку «*ОК*».

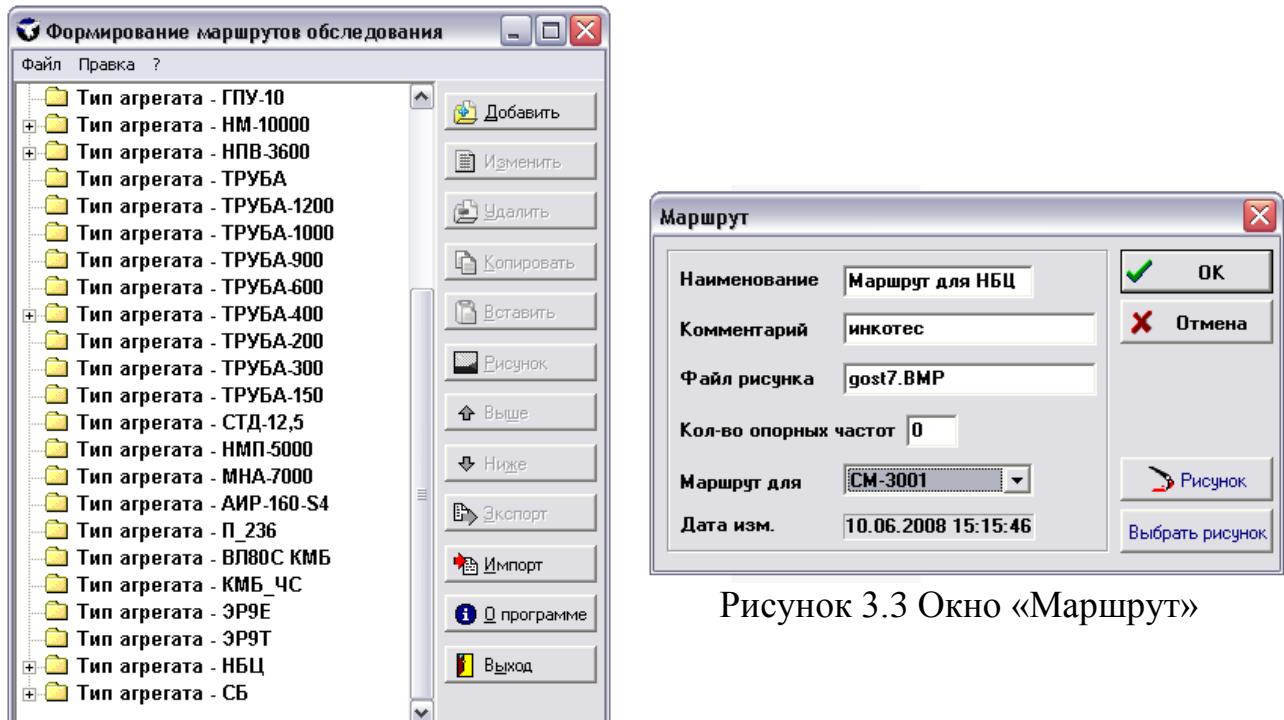

### Рисунок 3.2 Окно «Формирование маршрутов обследования»

Для добавления точек маршрута раскрыть последовательно нужный тип агрегата, выделить созданный маршрут и нажать кнопку *«Добавить»***.** В появившемся окне (рис. 3.4) заполнить все необходимые поля, в соответствии с выданным заданием. Точки маршрута будут вставлены в конец маршрута.

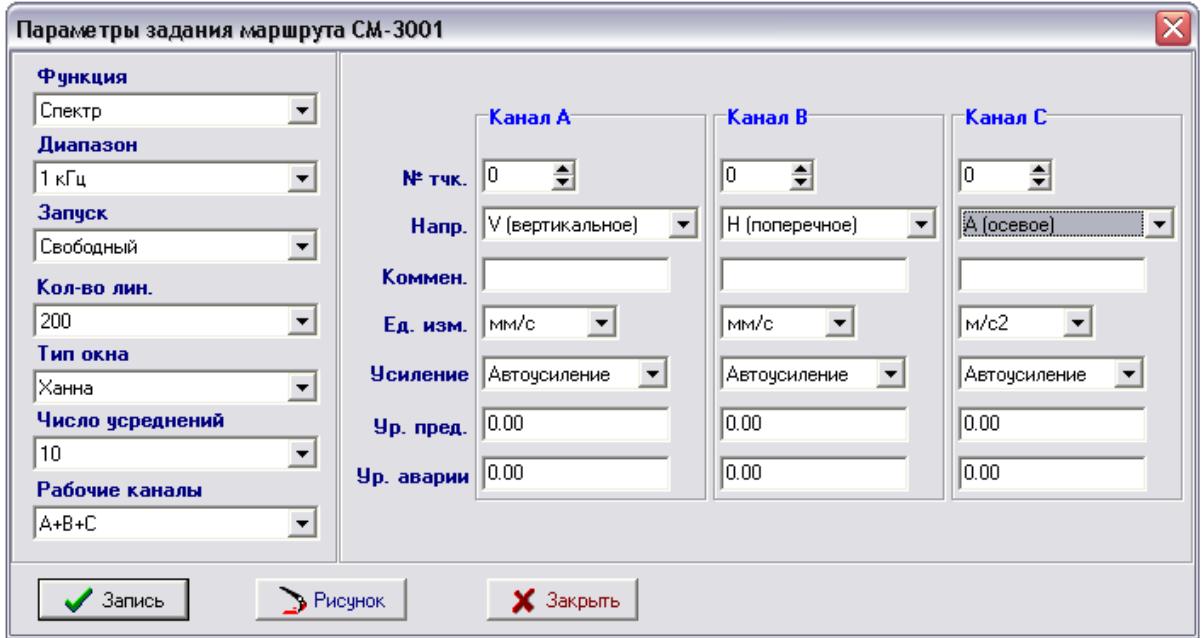

Рисунок 3.4 Окно «Параметры задания маршрута»

В результате проделанных операций создан новый маршрут для проведения измерений сборщиком-анализатором вибросигналов «СМ-3001». На рис. 3.5 представлен пример маршрута с одной точкой измерений в трех направлениях.

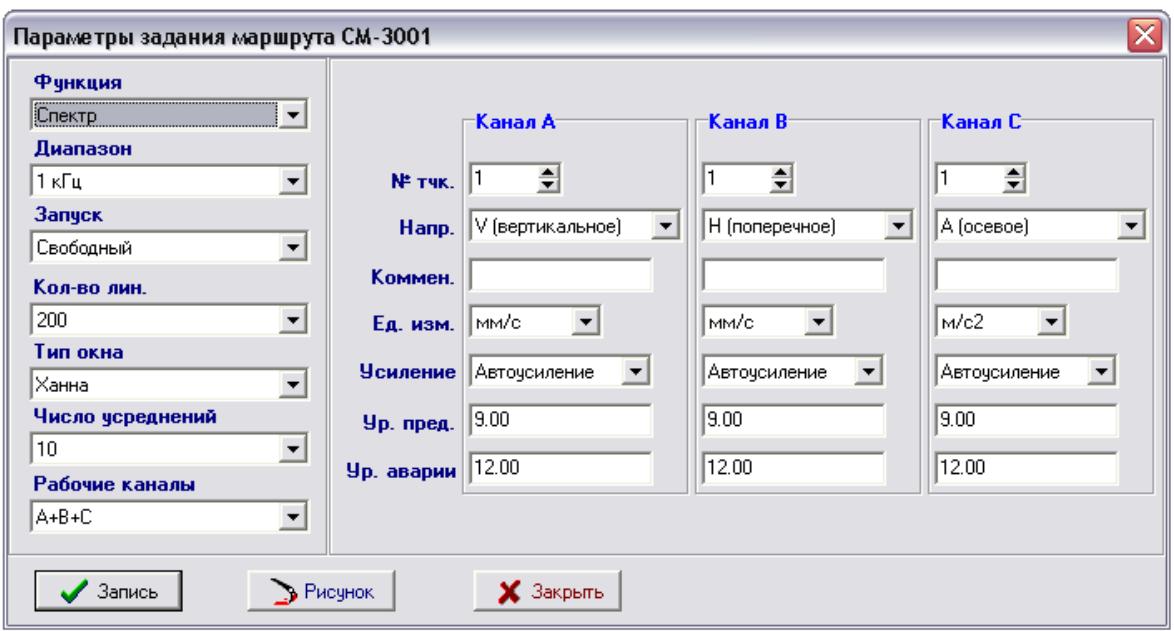

Рисунок 3.5 Пример маршрута для проведения измерений сборщиком-анализатором вибросигналов «СМ-3001»

## **Работа прибора в режиме «Маршрут»**

Цель работы: научиться работать с прибором в режиме «Маршрут», производить загрузку задания в прибор и выгрузку результатов, а так же овладеть навыками измерения вибропараметров.

Для того чтобы начать процесс измерения вибрационных сигналов при помощи 3-х канального сборщика-анализатора вибросигналов, необходимо загрузить в него соответствующий режим работы.

Перед загрузкой программ в прибор выключите его, нажав клавишу **«***F10***»**. Затем подсоедините компьютерную шину из комплекта поставки сначала к USB-порту компьютера, а затем к разъему **«***Вход/Выход***»** прибора. После этого включите прибор.

Загрузку режима работы в прибор можно производить с помощью ПО **«***АРМИД***»**. На ПК запустите программу **«***АРМИД***»** и выберете в Главном меню последовательно пункты **«***Приборы/СМ-3001***»** (рис. 4.1)**.** Также открыть окно **«***Работа с СМ-3001***»** можно запустив специальное приложение **«***Работа с СМ-3001***».** При этом открывается окно загрузки прибора «СМ-3001» (рис. 4.2).

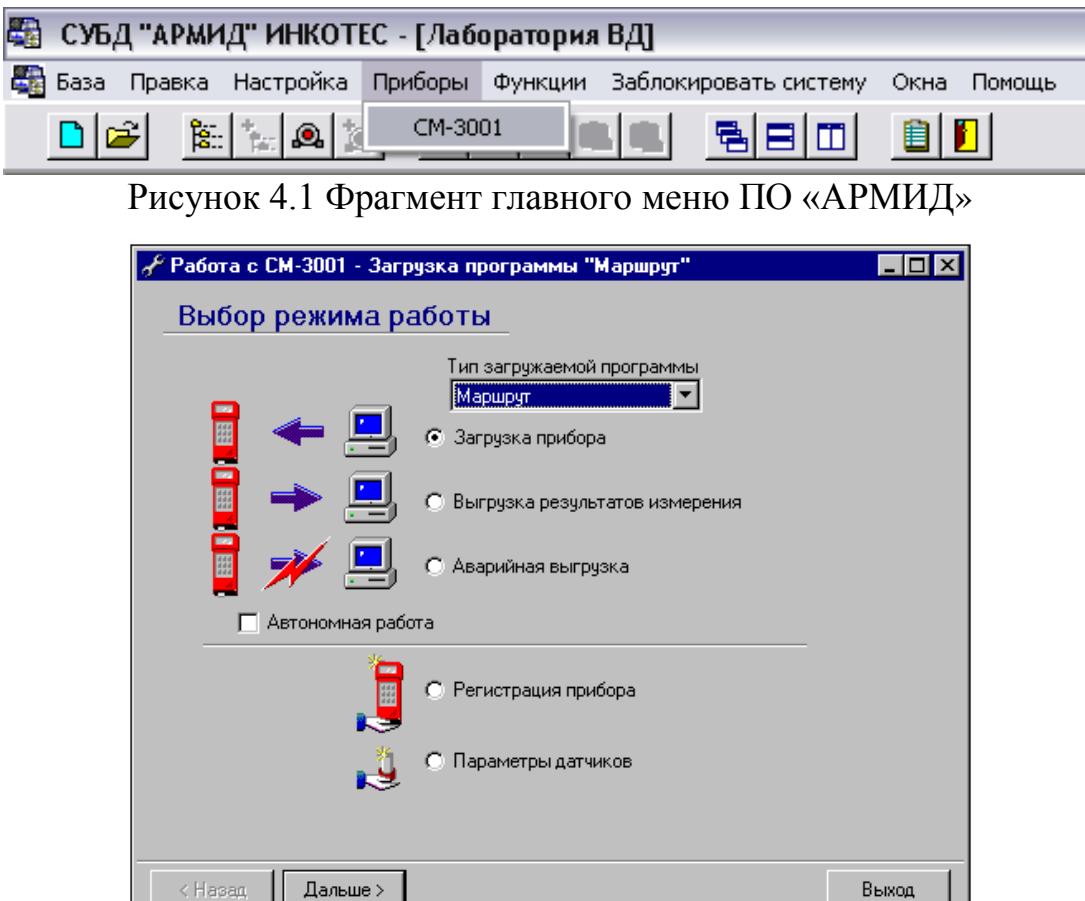

Рисунок 4.2 Окно загрузки прибора «СМ-3001»

Окно содержит набор функций работы прибором «СМ-3001»:

**Загрузка режима работы в прибор** – с данной команды начинается подготовка к загрузке прибора путем выбора режима работы прибора («Маршрут», «Балансировка», «Старт-Стоп», «Загрузка с диска»).

**Выгрузка результатов измерений** – выгрузка результатов измерения из прибора в базу данных (БД).

**Аварийная выгрузка данных** – выгрузка данных из прибора после глубокого разряда батарей, когда обычным способом выгрузить их не удается (предварительно батареи необходимо зарядить).

**Регистрация прибора** – регистрация нового прибора для загрузки его индивидуальных характеристик при формировании заданий на обследование.

**Параметры датчиков** – регистрация и ввод в базу данных названий вибродатчиков и их чувствительности.

**Автономная работа** – предоставляет возможность работы прибора без базы данных, или с приписыванием результатов измерений в выбранной БД.

### **4.1 Параметры датчиков**

Окно (рис. 4.3а) предназначено для редактирования и добавления новых датчиков в список.

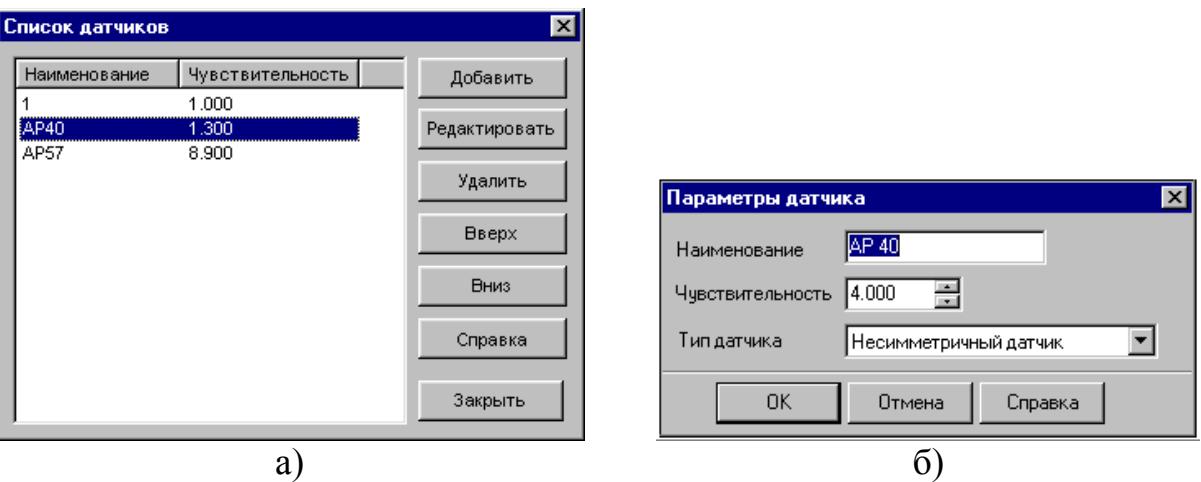

Рисунок 4.3 Редактирование списка датчиков

**Назначение кнопок управления** (рис. 4.3а):

- **«Добавить»** ввод информации о новом датчике и добавление его в список.
- **«Редактировать»** редактирование информации о текущем датчике в списке.
- **«Удалить»** удаление текущего датчика из списка.
- Кнопка «**Вверх»** служит для перемещения текущего датчика вверх по списку (изменение последовательности отображения).
- Кнопка «**Вниз»** служит для перемещения текущего датчика вниз по списку (изменение последовательности отображения).

Чувствительность датчика  $(\pi K \pi / \omega c^2, \text{ puc. } 2.86)$  может быть введена вручную, либо щелчком мыши на стрелках справа от поля последовательным увеличением или уменьшением ее значения, тип датчика (несимметричный, симметричный и т.д., выбирается из списка).

### **4.2 Загрузка задания в прибор**

Для загрузки задания в прибор «СМ-3001» выберете в Главном меню (рис. 4.2) строку **«***Загрузка прибора***».** Далее в поле **«***Тип загружаемой программы***»**, выберете режим **«***Маршрут***»** и нажмите кнопку **«***Дальше***»**.

*(Внимание! Если стоит «галочка» в строке «Автономная работа», то вместо режима «Маршрут» будет выбран режим «Инициативная работа» (работа вне маршрута без привязки к базе данных).*

Затем в появившемся окне (рис. 4.4) выберете созданную вами базу данных из списка доступных, нажмите кнопку **«***Дальше***»**. Раскройте выбранную базу данных до нужного объекта измерения (рис. 4.5), нажмите кнопку **«***Выбрать маршруты***»** или нажмите клавишу **«***Ins***»**, щелчком мыши поставьте «галочки» слева от нужных маршрутов (рис. 4.6) и нажмите кнопку **«***Добавить***»**. Повторите операцию для всех нужных объектов измерения.

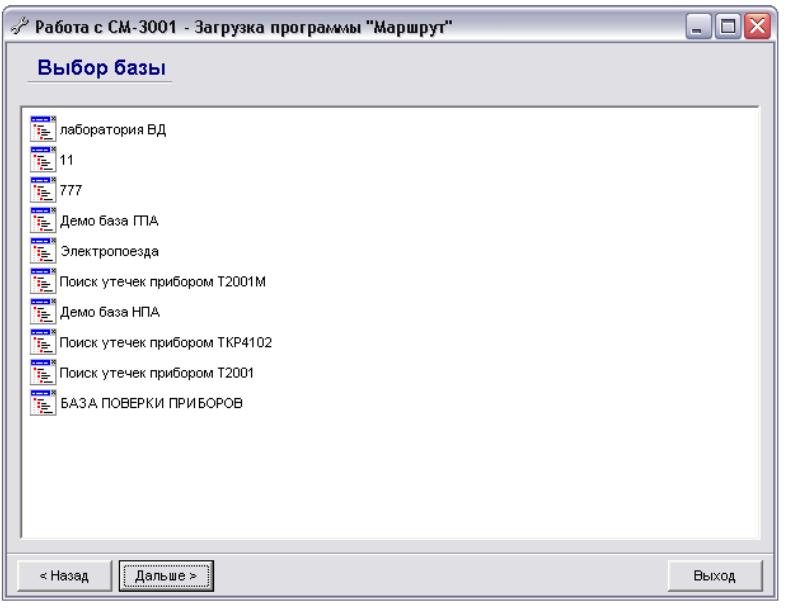

Рисунок 4.4 Выбор БД для загрузки в прибор

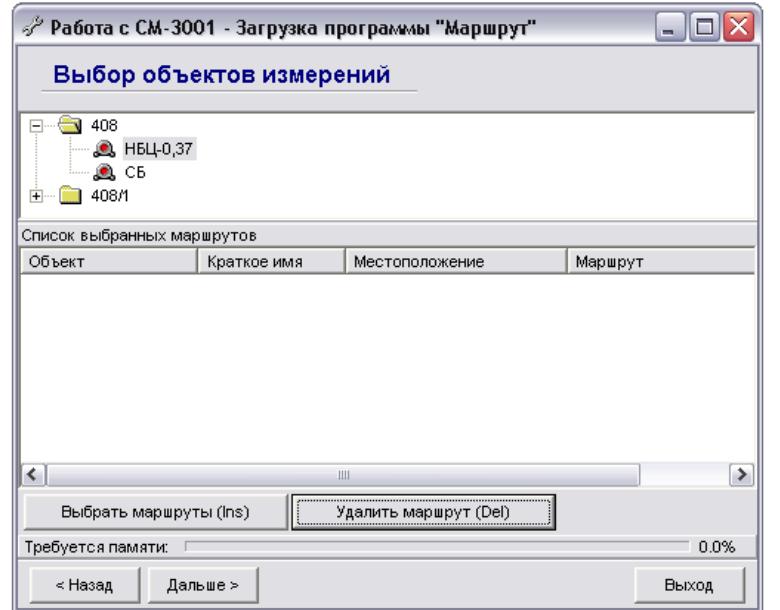

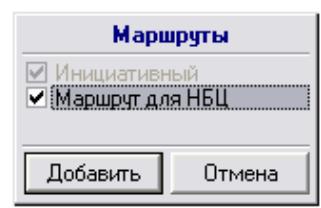

Рисунок 4.5 Выбор маршрутов для загрузки в прибор Рисунок 4.6

При необходимости удаления маршрута из списка выбранных необходимо выделить нужный маршрут и нажать кнопку **«***Удалить маршрут***»** или клавишу **«***Del***»**. При выделении объекта измерения в списке выбранных маршрутов удаляются сразу все маршруты для данного объекта. Суммарное количество заданий в списке ограничено объемом оперативной памяти прибора. Степень использования памяти отображается в нижней части окна в строке **«***Требуется памяти***»**. При превышении объема (100%) индикаторная полоска окрашивается в красный цвет. Если в этом случае нажать кнопку **«***Дальше***»**, то будет выдано сообщение **«В***ыбрано слишком много маршрутов***». «***Скорректируйте список***»**. В этом случае необходимо удалить часть маршрутов и повторить загрузку.

После формирования списка маршрутов измерения нажмите кнопку **«***Дальше***»**.

В появившемся окне (рис. 4.7) выберете прибор из списка ранее зарегистрированных, **установите нужный порт** (**USB адаптер**), к которому подключен прибор, включите питание прибора **клавишей «***6***»** и нажмите кнопку **«***Дальше***»**. При правильной установке порта обмена происходит загрузка заданий в прибор. При неправильной установке порта обмена или в случаях нарушения связи с прибором выдается сообщение об ошибке.

При правильном выполнении предыдущих операций – прибор готов к работе.

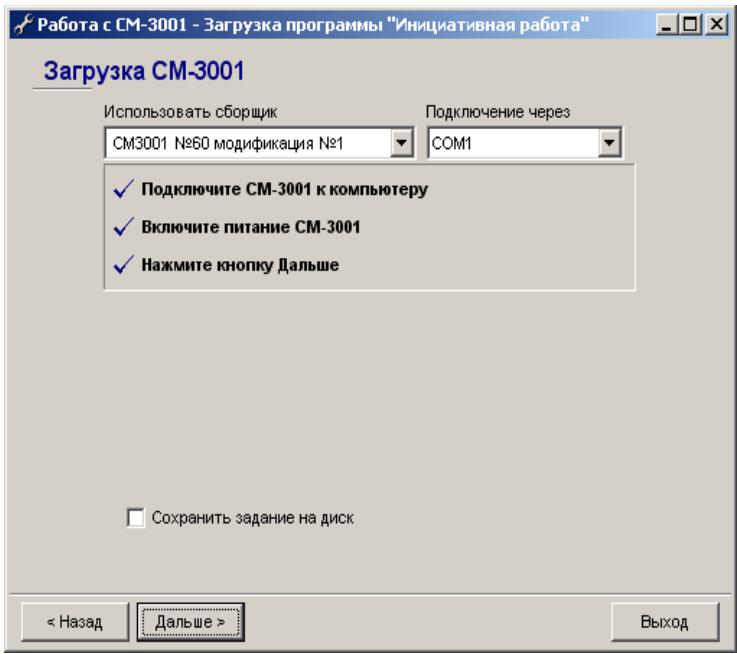

Рисунок 4.7 Загрузка прибора

## **4.3 Управление работой прибора**

## **4.3.1 Главное меню режима «МАРШРУТ»**

При включении питания загруженного прибора клавишей **«***6***»** на его дисплее появляется **«***Главное меню***»** (перечень доступных режимов для данного сеанса работы). Выбор из всех меню прибора (главного и последующих) осуществляется нажатием клавиши с цифрой, соответствующей нужному пункту меню (отображаемой слева от названия пункта). Выход из режимов (возврат на уровень выше) осуществляется нажатием клавиши **«***0***»**  (ноль).

**Главное меню** прибора в режиме «Маршрут» содержит следующие пункты (рис. 4.8).

Если символ **«***Ц***»** в главном меню отображается неправильно, следует нажать клавишу **«***4***».**

### **4.3.2 Установка чувствительности вибродатчиков**

Перед началом измерений необходимо установить чувствительность для каждого рабочего канала. Установка чувствительности (п $K$ л/м/с<sup>2</sup>) вибродатчика активизируется выбором пункта 2 «*ДАТЧИК*» из **«***Главного Меню***»** или нажатием клавиши **«***SHIFT***»** на любом этапе работы. Для этого необходимо выбрать необходимый канал (*А, В, С*) выбором соответствующего пункта (*1, 2, 3*) (рис. 4.9). В появившемся меню выбрать из предложенного списка необходимый датчик (рис. 4.10).

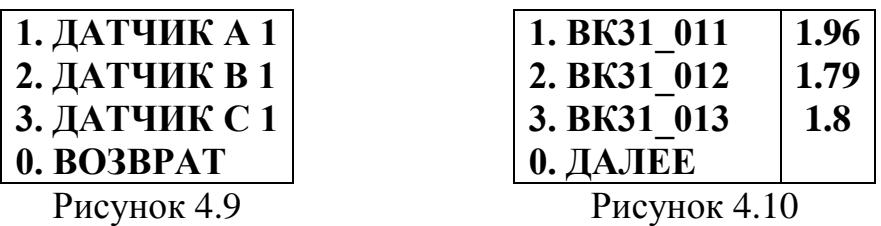

### **4.4 Проведение измерений вибропараметров**

При выборе пункта **«Агрегат»** клавишей **«1»** на дисплее появится список агрегатов для обследования, выбранных ранее в базе данных при загрузке прибора (рис. 4.11).

После выбора нужного агрегата (клавиши **«1»**, **«2»**, ...) на экране появится список режимов работы (рис. 4.12):

- **1. «***Маршрут***»** (работа по маршрутам, загруженным с компьютера).
- **2. «***Виброконтроль***»** (измерение текущего уровня вибрации).
- **3. «***Параметрия***»** (ручной ввод значений теплотехнических параметров работы агрегата в соответствии с паспортом.).
- **4. «***Анализ***»** (работа в режиме инициативного анализа).

При выборе **пункта 1** (режим работы «Маршрут») на дисплее появится список маршрутов агрегата, выбранных ранее для обследования (рис. 4.13). Если список содержит более трех маршрутов, для продолжения просмотра списка необходимо нажать клавишу **«0»**.

После выбора нужного маршрута (нажатием соответствующей клавиши) на дисплее появится первое **задание маршрута** (рис. 4.14).

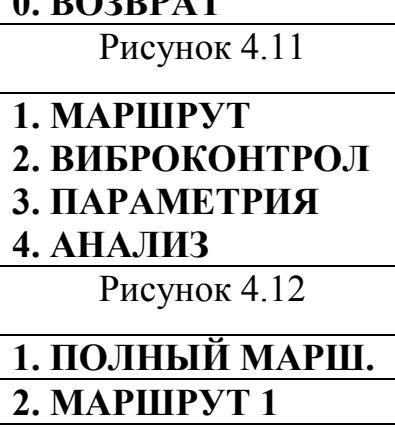

**1. АГРЕГАТ № 1 2. АГРЕГАТ № 2**  $\mathbf 0$ . **BOJBBAT** 

**3. МАРШРУТ 2**

**0. ДАЛЕЕ**

**ГЛАВНОЕ МЕНЮ 1. АГРЕГАТ 2. ДАТЧИК 3. СВЯЗЬ С ЦП**

Рисунок 4.8

Рисунок 4.13

В 1-й строке отображено наименование агрегата и номер задания.

Во 2-й строке – номера точек и направление установки датчиков для задействованных каналов.

В 3-й строке – общие уровни измеренного спектра (если задание еще не выполнялось, то они равны 0).

В 4-й строке - единицы измерения.

Для просмотра комментария к заданию (точке), если он введен при формировании маршрута, следует

нажать клавишу «\*». Эта функция вызывается для любо комментария.

Для выполнения измерения нужно установить вибродатчики в указанные в задании точки и нажать клавишу **«***START***»** или **«***ENTER***»** на клавиатуре прибора. На экране последовательно будут выведены следующие сообщения (рис. 4.15).

Если в процессе измерения на дисплее прибора появляется предупреждение **«Перегрузка»**, то это свидетельствует о том, что плохо установлены датчики, либо произошел перегрев датчиков, устанавливаемых на горячих поверхностях. В этом

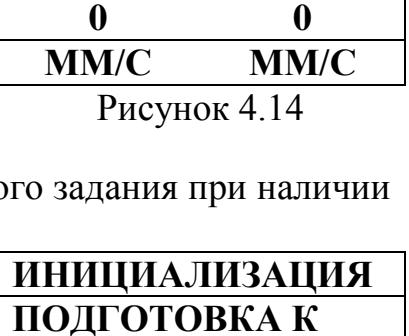

**М АГРЕГАТ 1 1 1V 1H**

**ПОДГОТОВКА К ИЗМЕРЕНИЮ… ПОДГОТОВКА АВТОУСИЛЕНИЕ \*\*\* НАКОПЛЕНИЕ** 

**СИГНАЛА 10**

Рисунок 4.15

случае необходимо нажать клавишу **«***0***»**, очистить места установки датчиков и сами датчики от грязи и пыли, при необходимости дать остыть датчикам, вновь установить датчики плотно к поверхности и без перекосов и повторить измерения.

После завершения процесса измерения на дисплее в 3-й строке появятся значения общих уровней вибрации (рис. 4.16).

Переход к следующему или предыдущему заданиям осуществляется клавишами **«»** и **«»**. Переход к первому или последнему заданию из

общего списка заданий выбранного маршрута осуществляется клавишами **«***HOME***»** и **«***END***»** соответственно. Переход на десять заданий вперед/назад осуществляется с помощью клавиш **«***PgUp/PgDn***»**.

В приборе предусмотрен просмотр **9-ти максимальных пиков** полученного в результате измерений спектра. Для этого после завершения измерения нужно нажать клавишу **«***SPACE***»**. Значения на дисплей выводятся для каждого канала в порядке убывания уровня максимума кадрами по три значения. При включении режима просмотра максимумов на дисплее в первой строке появится номер первого рабочего канала и единицы измерения. В трех других строках отображаются значения максимумов в порядке убывания их уровней и значения их частот. Для просмотра следующих значений используются клавиши **«**,**»**, для перехода к следующему каналу - клавиши **«***PgDn***»** и **«***PgUp***»**. Для возврата в маршрут нажать клавишу **«***0***»**.

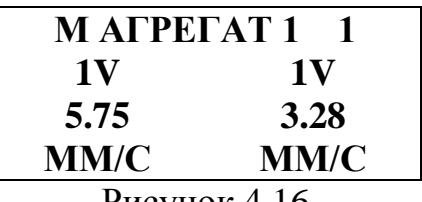

Рисунок 4.16

### **4.5 Выгрузка результатов измерений**

Перед выгрузкой данных следует выключить питание прибора нажатием клавиши **«***F10***»** на его клавиатуре.

Для выгрузки информации в БД необходимо проделать следующие действия:

- 1. Подсоединить прибор к доступному USB-порту компьютера, из которого загружался прибор, с помощью компьютерной шины из комплекта поставки.
- 2. Запустить программное обеспечение **«***АРМИД***»**, при этом БД можно не открывать.
- 3. Выбрать указателем мыши пункт меню **«***Приборы/СМ-3001***»,** в появившемся окне (рис. 4.17) выбрать строку **«***Выгрузка результатов измерений***»** и нажать кнопку **«***Дальше***»**.
- 4. В появившемся окне **установите нужный порт** (**USB адаптер)**, к которому подключен прибор, включить питание прибора (клавиша **«***6***»** на его клавиатуре) и нажать клавишу **«***3***»** для выбора режима **«***СВЯЗЬ***»**. Затем нажать кнопку **«***Дальше***»**.

| $\Box$ o $\times$<br>Pa6ora c CM-3001                                 | $\sigma$ Работа с СМ-3001                                                                                                    | $\Box$       |
|-----------------------------------------------------------------------|----------------------------------------------------------------------------------------------------|--------------|
| Выбор режима работы                                                   | Выгрузка данных<br>Подключение через<br>COM <sub>2</sub>                                                                        |              |
| Загрузка прибора<br><b>H</b><br>• Выгрузка результатов измерения<br>E | √ Подключите СМ-3001 к компьютеру<br>$\checkmark$ Включите питание СМ-3001<br>√ Включите режим Связь<br>√ Нажмите кнопку Дальше |              |
| Аварийная выгрузка                                                    | Состояние<br>Операция                                                                                                    |              |
| □ Автономная работа                                                   | ◆ Открытие порта<br>OK                                                                                                    |              |
|                                                                       | Инициализация СМ-3001<br>OK.                                                                                                    |              |
| Регистрация прибора                                                   | У Чтение заголовка данных<br>OK.                                                                                                |              |
| P.                                                                    | OK<br>У Чтение информации об измерениях                                                                                         |              |
| े Параметры датчиков<br>انی                                           | → Выгрузка данных                                                                                                    |              |
| Дальше ><br>< Назад<br><b>Выход</b>                                   | < Назад<br>Дальше≻                                                                                                    | <b>Выход</b> |

Рисунок 4.17 Окно выгрузки прибора «СМ-3001»

Рисунок 4.18 Выгрузка данных из прибора

При правильной установке порта обмена происходит выгрузка заданий из прибора в БД. В процессе выгрузки данных появляются сообщения в нижней части окна (рис. 4.18).

При выгрузке данных, в случаях нарушения связи с прибором или некорректных действий, на дисплее компьютера могут появляться соответствующие табло предупреждений.

Произвести просмотр полученных данных можно выбрав соответствующий объект измерений в соответствующей базе данных.

## **Создание отчетов в программном обеспечении «АРМИД»**

Цель работы: изучение методики создания протокола по результатам вибрационного контроля.

Программное обеспечение позволяет оформить результаты проведенного вибрационного контроля в виде таблицы (так называемый технический отчет) и сохранены в текстовом файле. Отчет можно создать для любого элемента БД, в частности, для инспекции или объекта измерения.

Для создания отчета установить курсор на нужный элемент БД и выбрать пункт меню **«***Функции/Отчет***»**. Отчет (рис. 5.1) содержит заголовок и таблицу общих уровней измеренных функций с указанием номеров точек и основных параметров измерения. При создании отчета для объекта измерения в таблице будут присутствовать данные по всем инспекциям.

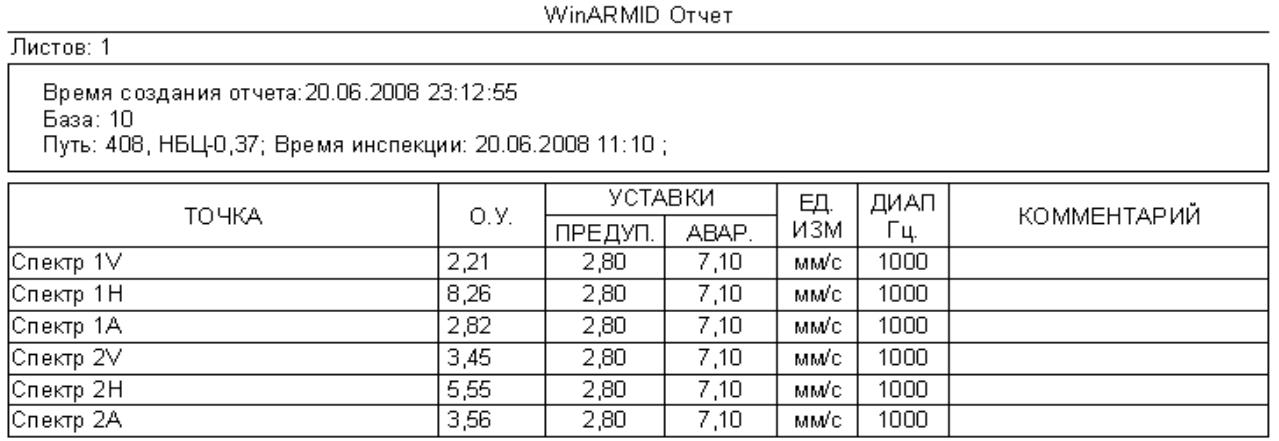

Рисунок 5.1 Технический отчет

Полученные данные можно заносить в протокол вибрационного контроля, который приведен ниже.

### **ЛАБОРАТОРИЯ НЕРАЗРУШАЮЩЕГО КОНТРОЛЯ**

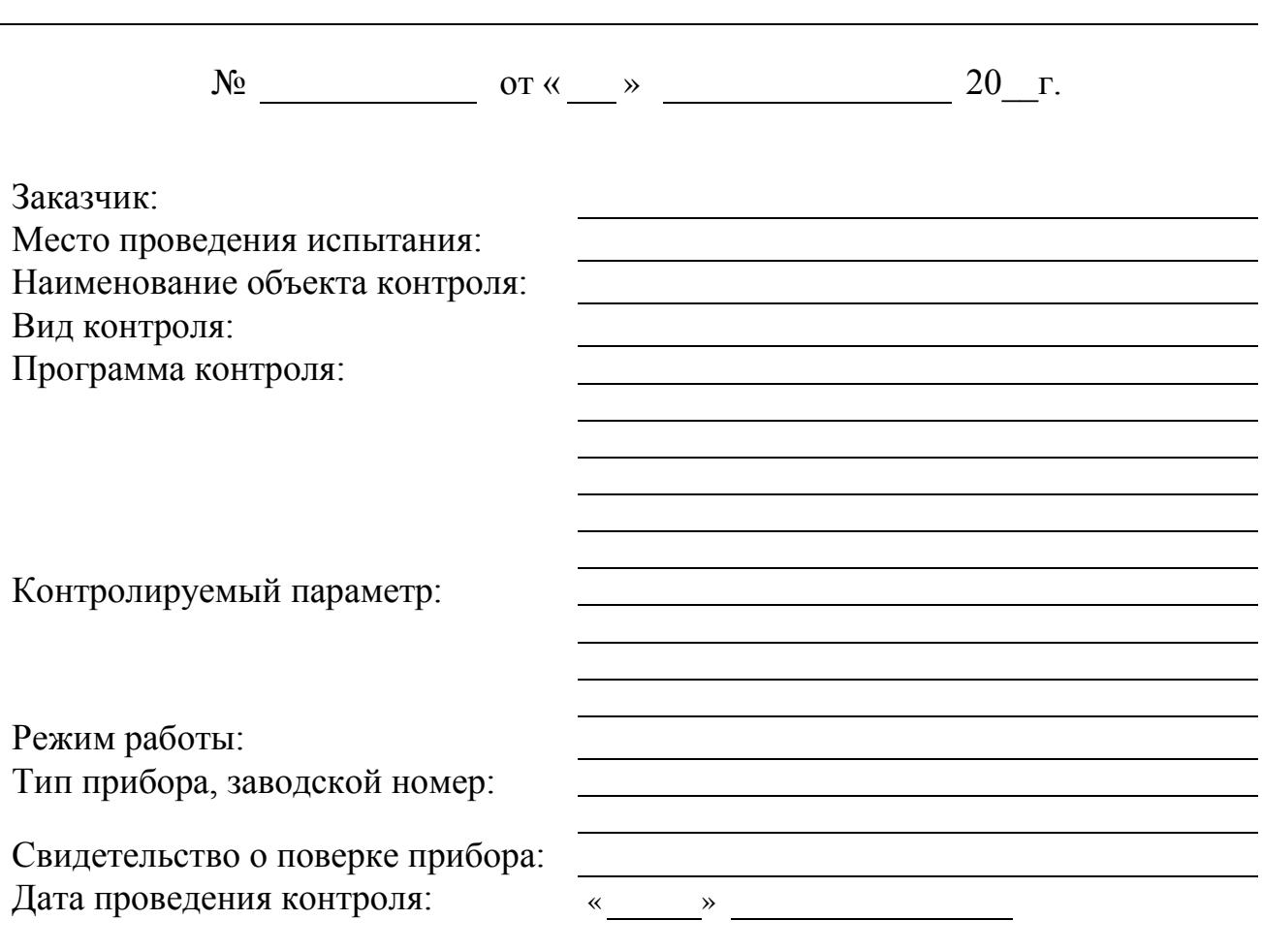

**Протокол вибрационного контроля** 

Объект контроля подвергнут контролю в соответствии с:

## **1. Основные технические данные объекта контроля:**

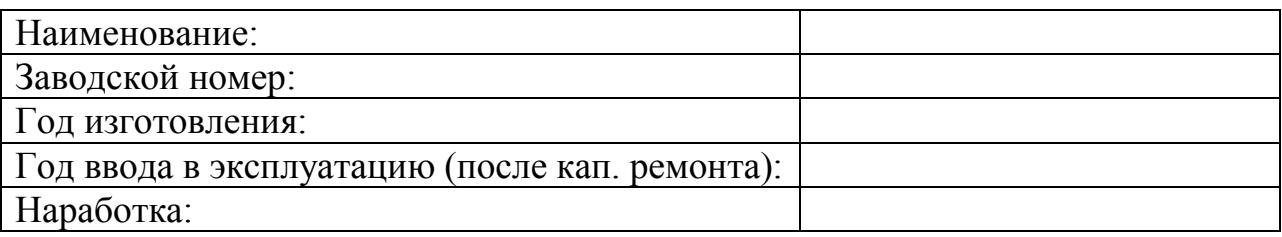

- **2. Результаты измерений**
- **2.1. Точки замера вибрации:**

Направления измерения: V - вертикальное; H - горизонтальное; A – осевое.

## **2.2 Результаты измерений вибрации**

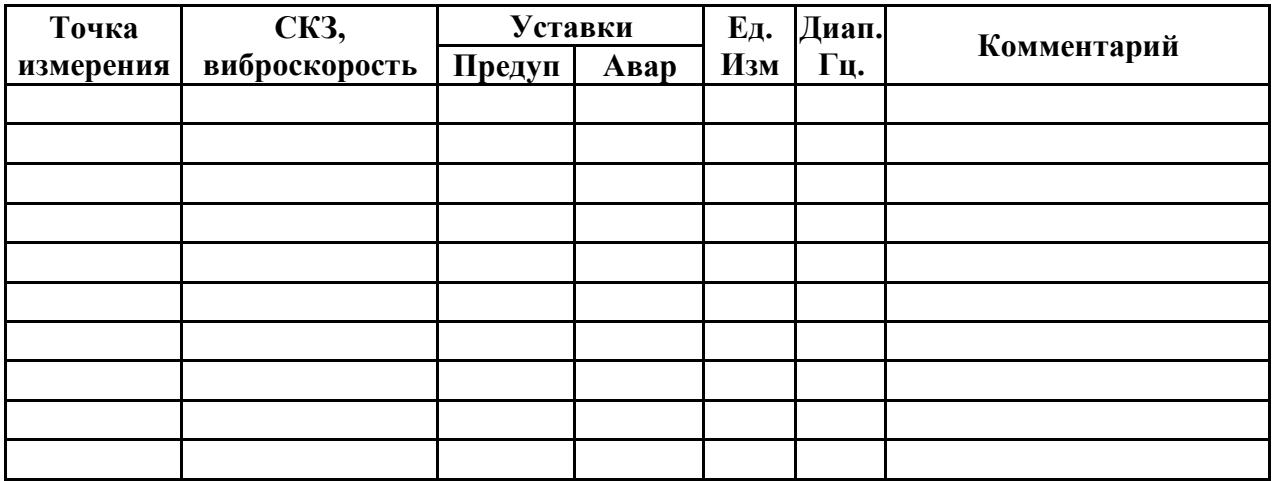

## **3. Заключение:**

Контроль провел

(подпись) (дата)

## **Просмотр виброизмерений в диагностическом программном обеспечении «АРМИД»**

Цель работы: приобретение навыков работы при выборе виброизмерений, изучение операций, которые можно выполнять с полученными графиками.

Окрашенный значок какого-либо объекта открытой БД (рис. 6.1), свидетельствует о том, что для него проводились обследования и их результаты сохранены на диске.

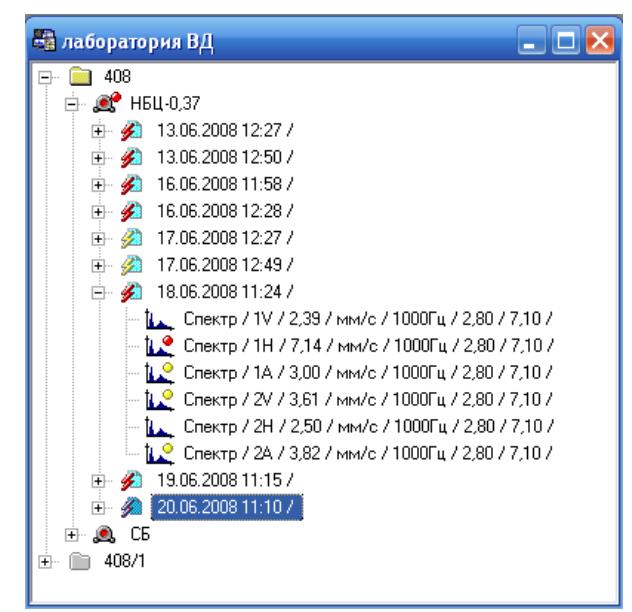

Рисунок 6.1 Дерево открытой базы данных

**6.1** Для просмотра виброизмерений с помощью управляющих клавиш **«»**, **«»**, **«»**, **«»** и клавиши **«***Enter***»** или мышью раскрыть структуру БД до нужной инспекции, раскрыть инспекцию, выбрать нужное виброобследование (см. рис. 6.1) и нажать **«***Enter***».** В результате проделанных операций появится окно измеренной функции (рис. 6.2).

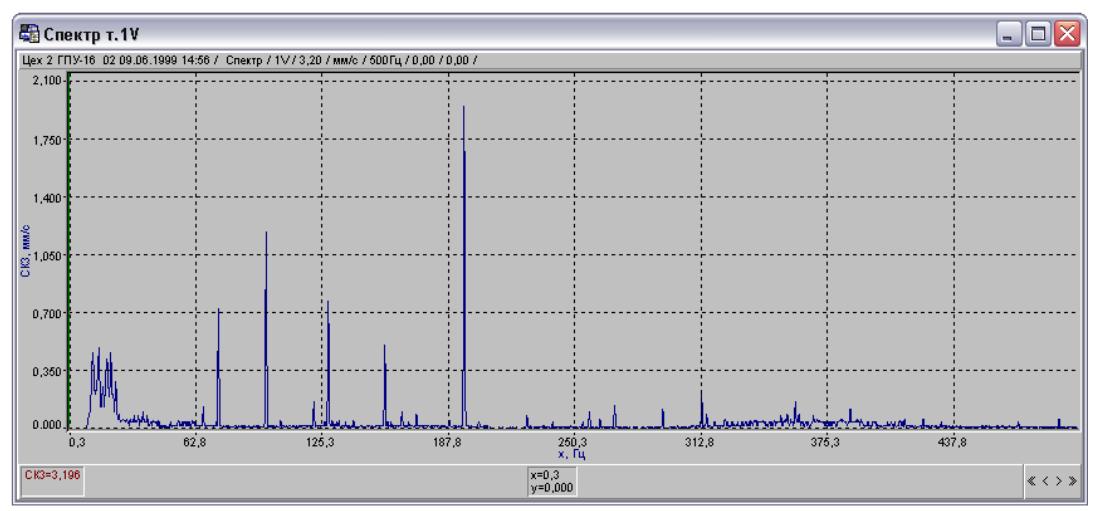

Рисунок 6.2 График измеренной функции

Все операции с графиками выполняются с помощью контекстных меню, которое вызывается щелчком правой кнопки мыши на графике или клавишей **«***Z***»** вызова контекстного меню, содержащих функции управления курсором, как показано на рис. 6.3. Различные режимы просмотра графиков приведены на рис. 6.4. Возможные операции со спектрами приведены на рис. 6.5.

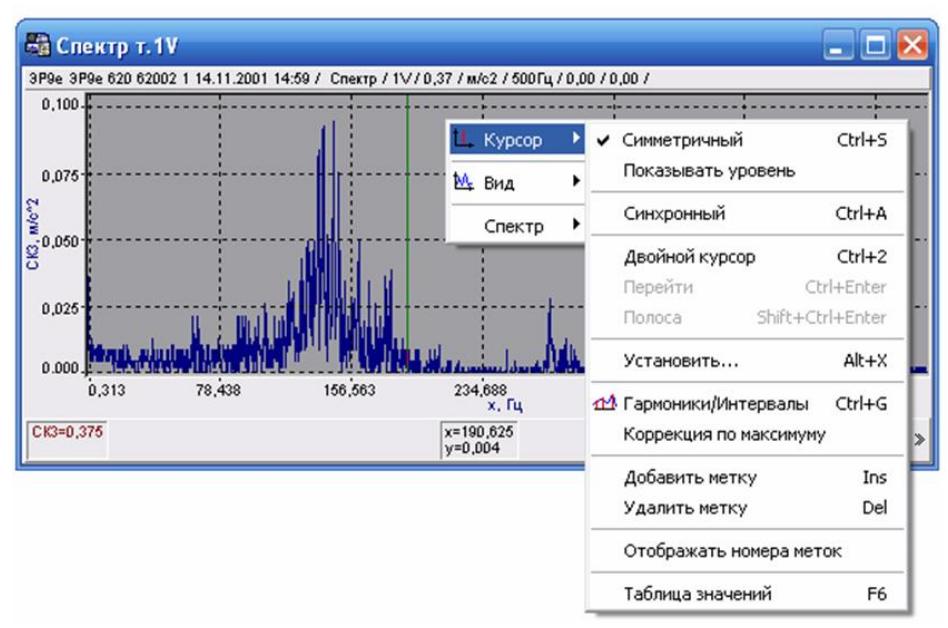

Рисунок 6.3 Функции управления курсором

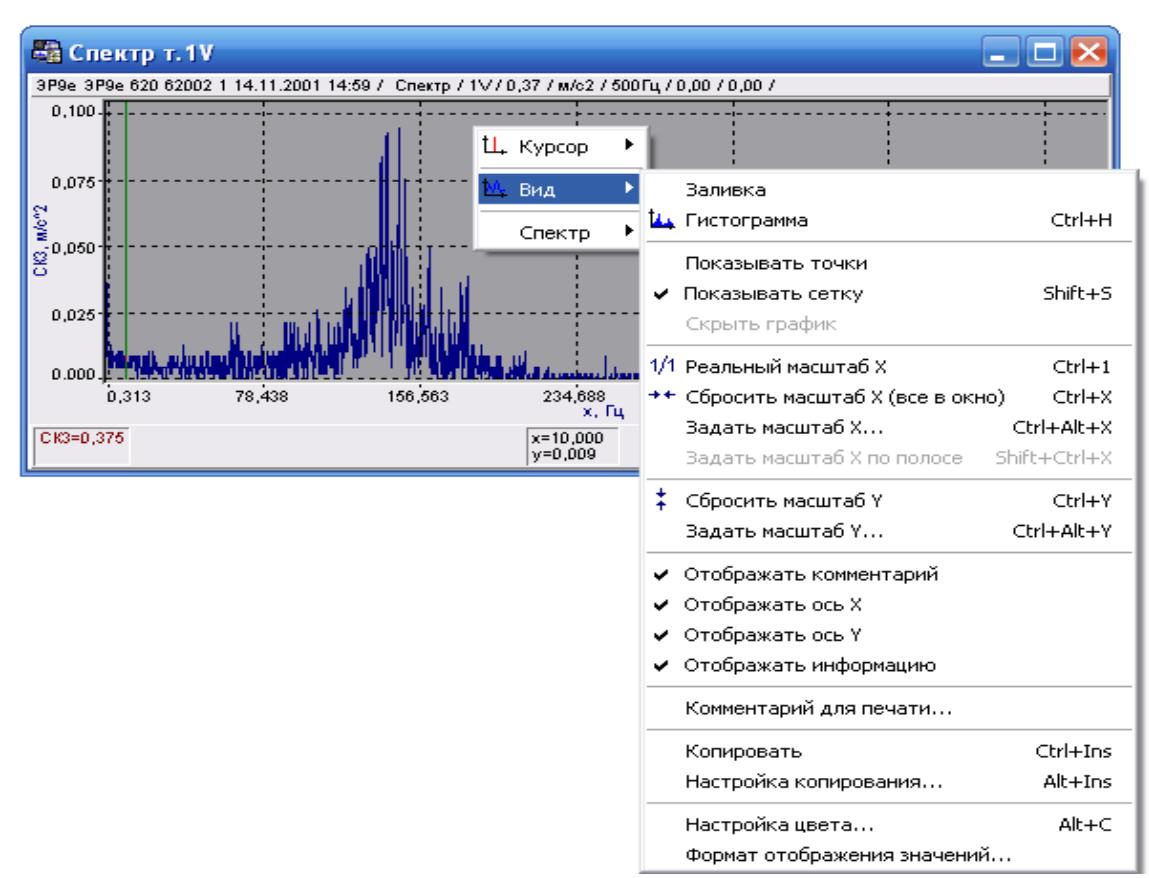

Рисунок 6.4 Режимы просмотра графиков

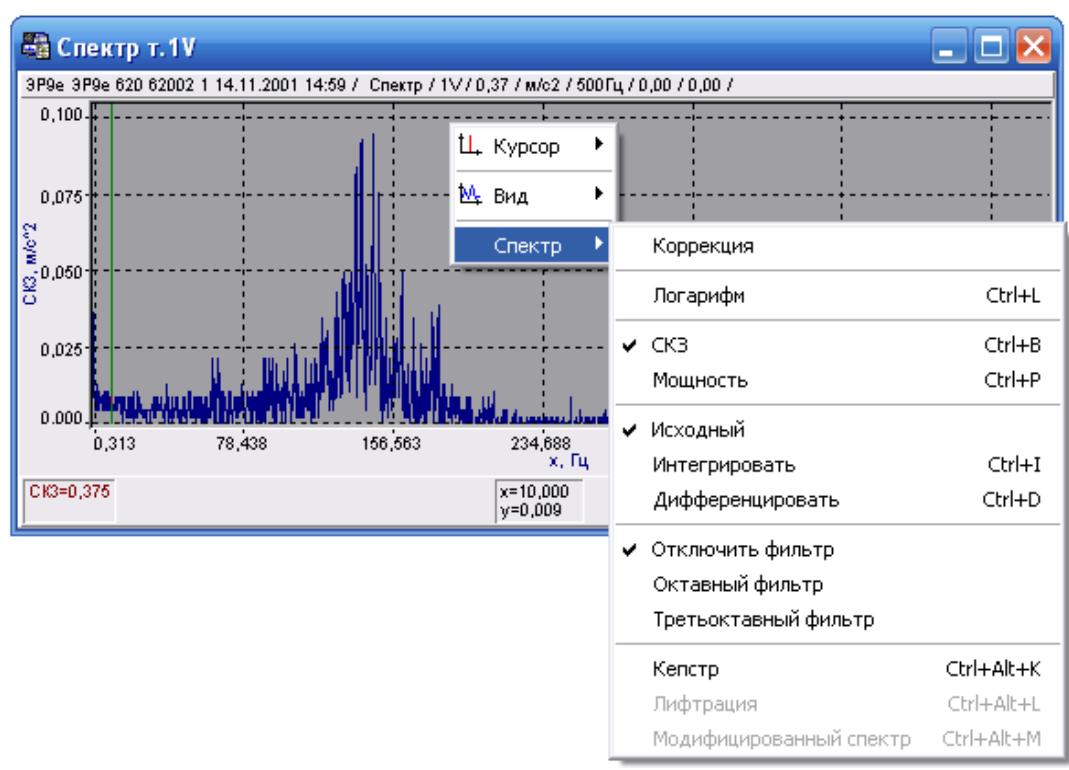

Рисунок 6.5 Операции со спектрами

Контекстное меню предназначено для изменения вида графика, изменения режима работы курсора, а также преобразования исходных данных.

*Примечание.* Любой из пунктов меню может отсутствовать в зависимости от типа просматриваемых данных и характера задачи.

### **6.1.2 Меню курсор**

**Показывать уровень** - включение/выключение режима отображения горизонтальной линии уровня, соответствующего значению отображаемых данных в текущем положении курсора.

**Синхронный (Ctrl+A)** - включает/выключает синхронное перемещение курсора для всех отображаемых графиков с однотипными данными.

**Двойной курсор (Ctrl+2)** - включение режима двойного курсора. При этом текущий курсор фиксируется и появляется дополнительный. Вид курсора меняется на пунктирный. В области информации отображается значение данных для дополнительного курсора и разница значений с данными зафиксированного курсора. Дополнительный курсор можно использовать либо для поиска интересующего фрагмента либо как альтернативный способ формирования полосы.

**Перейти (Ctrl+Enter)** - включение двойного курсора и установка основного в положение дополнительного.

**Установить (Alt+X)** - задание вручную положения курсора, либо перемещение курсора к ближайшему максимуму (минимуму) - выбор действия производится из списка.

**Гармоники/Интервалы (Ctrl+G)** - управление отображением меток (вертикальная линия от оси **X** до пересечения с линией графика). При отсутствии полосы шаг разметки определяется положением курсора (гармоники), разметка - с начала графика. При наличии полосы шаг (интервалы) определяется, исходя из размеров полосы (при несимметричной полосе шаг равен ширине полосы, при симметричной - половине ширины полосы), разметка производится от курсора в обе стороны.

**Коррекция по максимуму** – если данный режим включен, то гармоники помечаются не через равные интервалы, а с поиском максимума в окрестности кратной точки.

**Добавить метку (Ins)** – добавление метки, соответствующей текущему положению курсора.

**Удалить метку (Del)** – удаление с графика метки, отмеченной курсором.

**Отображать подписи меток** – нумеровать метки в возрастающем порядке вдоль оси Х.

**Таблица значений (F6)** - показать таблицу значений всех меток для текущего графика (рис. 6.6).

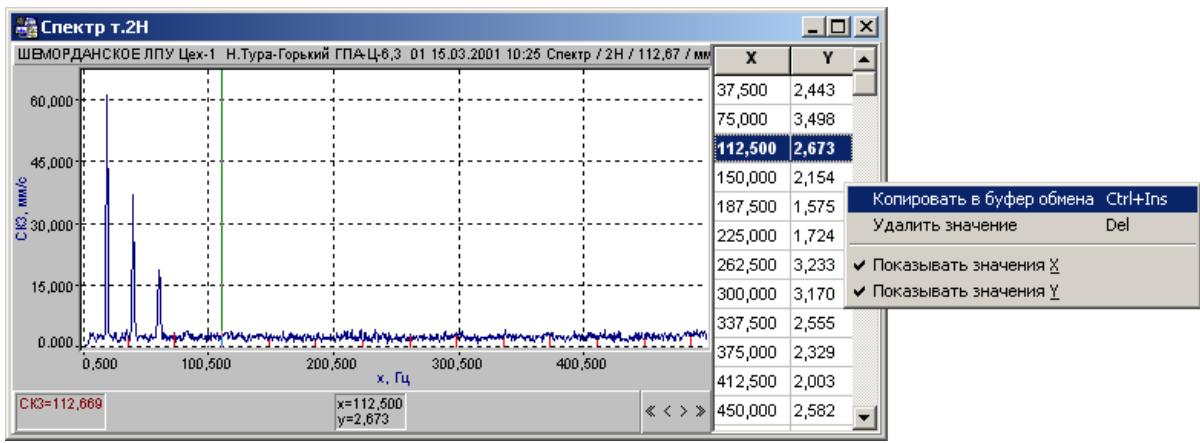

Рисунок 6.6 Таблица значений

Таблица предназначена для просмотра в текстовом формате значений X и Y меток в графике. Если во время перемещения курсора по графику он попадает на метку, то соответствующая строка в таблице помечается жирным шрифтом. Комбинация «*Ctrl+(PgUp,PgDn)*» в графике перемещает курсор по меткам. При перемещении по таблице курсор в графике перемещается на соответствующую метку.

Контекстное меню, вызываемое щелчком правой кнопки мыши в области таблицы, позволяет:

- 1. Выбрать необходимые для просмотра столбцы (X и/или Y).
- 2. Удалить метку (Del).
- 3. Скопировать отображаемую информацию в буфер обмена (Ctrl+Ins).

### **6.1.2 Меню вид**

**Заливка** - заполнение области под графиком до значения нулевого уровня цветом линии.

**Гистограмма (Ctrl+H)** - переключение отображения графика в виде гистограммы или линии (для некоторых типов графиков может отсутствовать).

**Показывать точки** - включение/выключение выделения точек замеров на графике.

**Показывать сетку (Shift+S)**- включение/выключение отображения масштабной сетки.

**Скрыть график** - при включенных метках включение/выключение графика данных, с отображением только метки. При удалении всех меток режим выключается.

**Реальный масштаб Х (Ctrl+1)** –установка масштаба по оси **X** таким образом, чтобы на каждое значение по оси **X** приходилось не более одного пиксела (имеет смысл при числе точек большем размера окна).

**Сбросить масштаб X (Ctrl+X)** - установка масштаба по оси **X** таким образом, чтобы весь график убирался в окне.

**Задать масштаб X (Ctrl+Alt+X)** - задать вручную начала и конец области просмотра по оси **X**.

**Задать масштаб X по полосе (Shift+Ctrl+X)** – задать масштаб по оси **X**, используя в качестве границ начало и конец текущей полосы.

**Сбросить масштаб Y (Ctrl+Y)** - установка масштаба по оси **Y**, соответствующего минимуму и максимуму данных.

**Задать масштаб Y (Ctrl+Alt+Y)** - вручную задать минимум и максимум шкалы по оси **Y**.

**Отображать комментарий** - включение/выключение отображения комментария к графику.

**Отображать ось X** - включение/выключение отображения оси X.

**Отображать ось Y** - включение/выключение отображения оси Y.

**Отображать информацию** - включение/выключение отображения области цифровых данных, связаных с положением курсора и шириной выделенной полосы. Данная информация расположена в нижней части графика и представлена тремя областями (рис. 6.7).

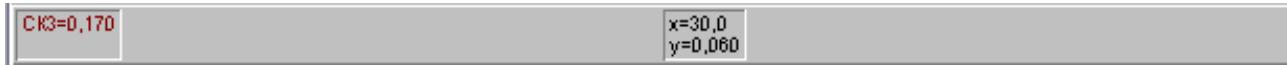

Рисунок 6.7 Область информации графика

*Область информации слева* предназначена для отображения вычисляемых параметров. Для спектра параметром является среднеквадратичное значение (СКЗ).

*Центральная область информации* служит для отображения текущих значений по X и по Y.

**Копировать (Ctrl+Ins)** - копировать в буфер обмена изображение или параметры (в зависимости от настройки копирования).

**Настройка копирования (Alt+Ins)** - выбор информации для копирования (изображение, параметры или данные целиком).

**Настройка цвета (Alt+C)** – выбор цвета отдельных элементов графика по желанию.

**Формат отображения значений** – выбор формата отображения чисел (с фиксированной точкой, научный и т.д.) и задание числа знаков после запятой.

### **6.1.3 Меню спектр (доступно только при просмотре спектров)**

**Коррекция** - включение/выключение режима уточнения частоты и амплитуды в пиках спектра.

**Логарифм (Ctrl+L)** - отображение показаний в децибелах.

**СКЗ (Ctrl+B)** - отображение среднеквадратичного значения амплитуды.

**Мощность (Ctrl+P)** - отображение мощностной характеристики.

**Исходный** – восстановление исходной характеристики.

**Интегрировать (Ctrl+I)** - отображение интегральной характеристики.

**Дифференцировать (Ctrl+D)** - дифференциальное преобразование исходной характеристики.

**Отключить фильтр –** отключение режима октавного или третьоктавного фильтра, отображение исходного спектра.

**Октавный фильтр –** включение режима отображения октавного спектра.

**Третьоктавный фильтр -** включение режима отображения третьоктавного спектра.

**6.1.4** Для управления курсором графика используются следующие клавиши:

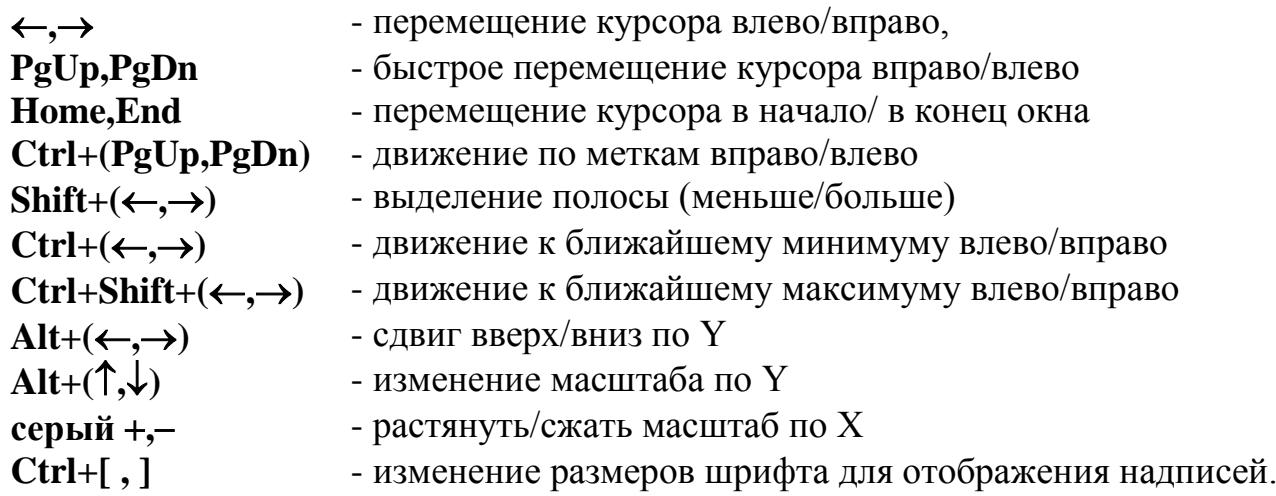

При использовании мыши возможно выполнение следующих действий:

- перемещение курсора с помощью кнопок, расположенных в нижней части графика;
- перемещение курсора с помощью непосредственного указания области на графике;
- формирование полосы посредством нажатия левой кнопки мыши в области графика, удерживая клавишу Shift;
- сброс масштаба двойным щелчком на оси.

**6.1.5** Цвет отдельных элементов графика можно настроить по желанию пользователя. Для этого, находясь в окне с графиком, необходимо последовательно выбрать пункты контекстного меню «*Вид/Настройка цвета***»**. Открывшееся окно (рис. 6.8) позволяет задать цвет обрамления (основного фона), цвета области информации и цвета области графика.

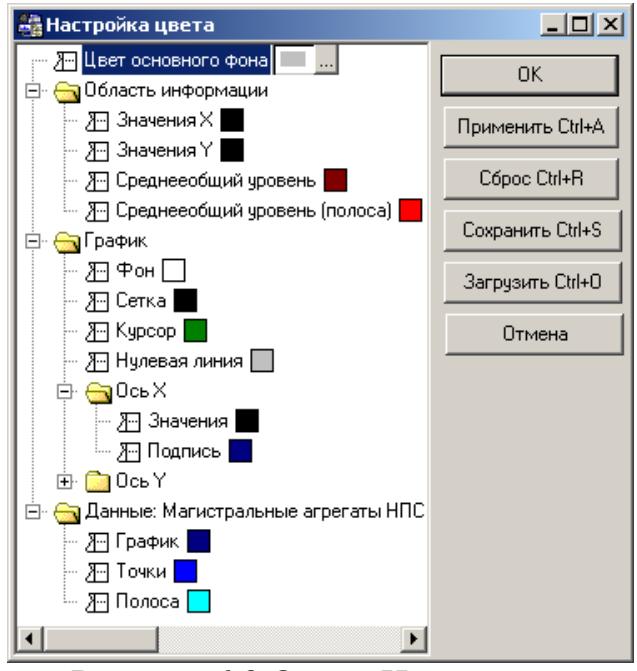

Рисунок 6.8 Окно «Настройка цвета»

Для настройки цвета элемента необходимо управляющими клавишами или при помощи мыши выбрать нужную группу элементов, раскрыть ее, выбрать нужный элемент, при помощи клавиши  $\rightarrow$  или мыши активизировать окно выбора цвета, клавишей «*ПРОБЕЛ***»** или щелчком мыши раскрыть палитру цветов и выбрать нужный цвет. После требуемых настроек необходимо нажать кнопку «*ОК*», для отмены - кнопку «*Отмена*».

Кнопка «*Сброс*» служит для восстановления набора цветов «по умолчанию». Текущую настройку цветов можно сохранить в виде шаблона, нажав кнопку «*Сохранить***»**, и введя имя шаблона. Сохраненный шаблон в дальнейшем можно загрузить, нажав кнопку «*Загрузить***»** и выбрав нужный шаблон из списка. В окне со списком шаблонов имеющийся шаблон можно переименовать или удалить.

### **6.2 Построение тренда**

Для просмотра тренда общего уровня вибраций или тренда по параметру (параметрия) выделить нужное виброизмерение или параметр и нажать клавиши **«***Ctrl+T***»** или выбрать последовательно пункты меню **«***База/Тренд общего уровня***»**. В открывшемся окне, рис. 6.9 (для параметрии не появляется), щелчком мыши слева отметить те параметры виброизмерения, которые следует учитывать при построении тренда, нажать кнопку **«***ОК***»**. График тренда общего уровня или параметрии имеет вид, изображенный на рис. 6.10.

## **6.3 Построение каскада**

Для построения каскада выбрать точку измерения. Далее выбрать последовательно пункты меню **«***Функции/Построение каскада***»**. В открывшемся окне **«***Параметры каскада***»** (рис. 6.11) щелчком мыши слева отметить те параметры измерения, которые следует учитывать при построении каскада, нажать кнопку **«ОК»**. Каскадный спектр имеет вид, изображенный на рис. 6.12.

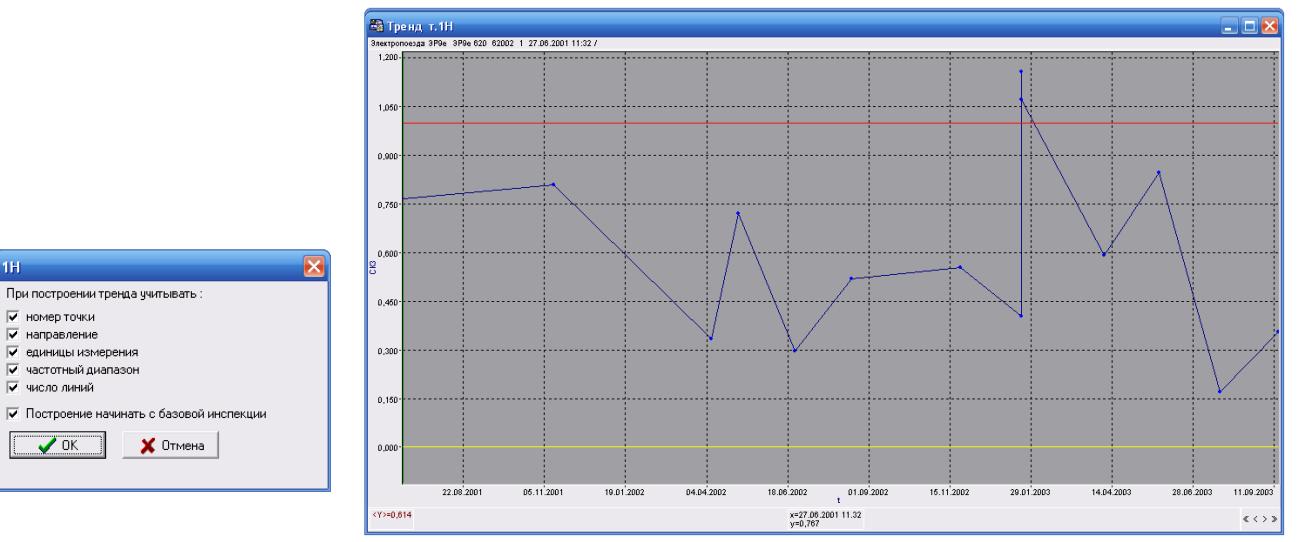

Рисунок 6.9 Учет параметров измерения при построении тренда

 $4H$ 

при построении тренда<br>
V направление<br>
V единицы измерения<br>
V частотный диапазон<br>
V число линий

 $\overline{\mathscr{L}}$  nk J

### Рисунок 6.10 График тренда общего уровня

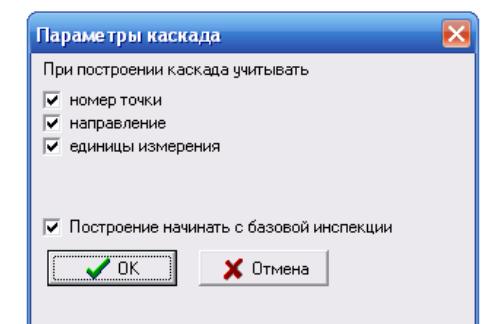

Рисунок 6.11 Окно задания параметров каскада

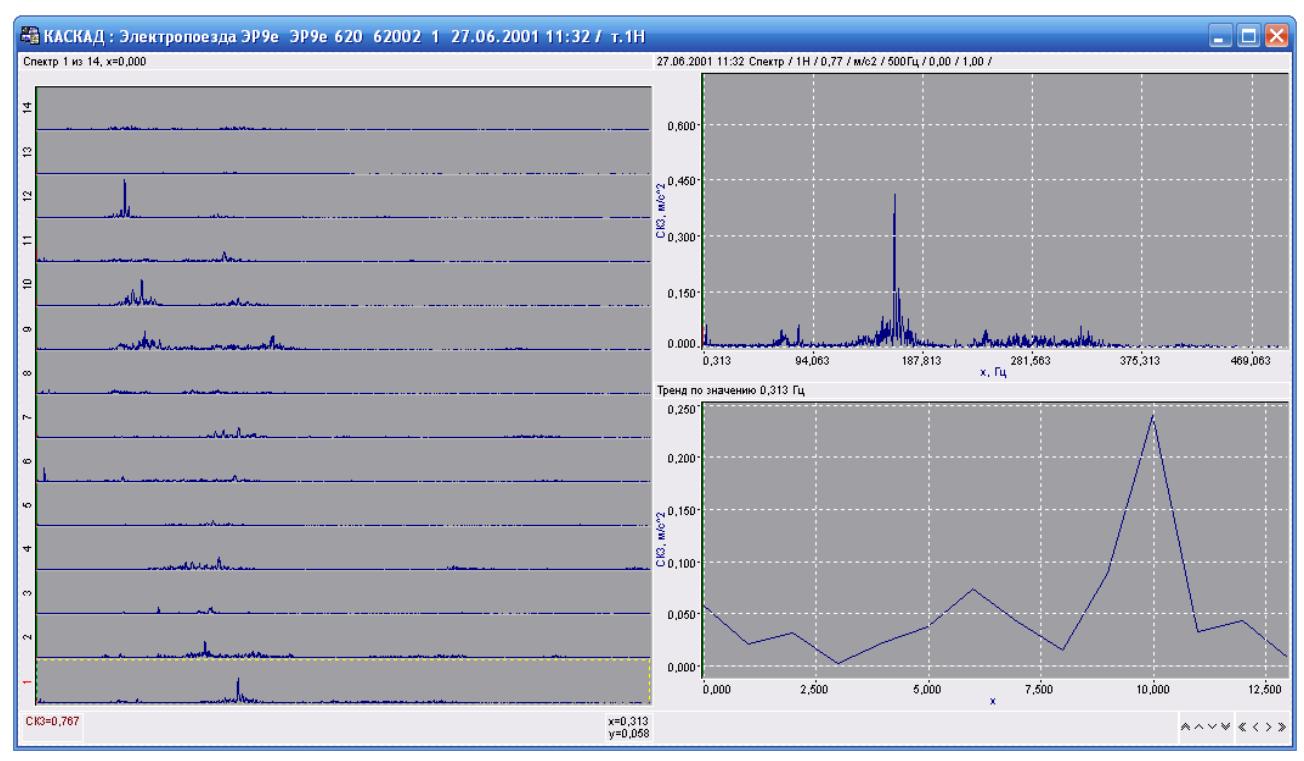

Рисунок 6.12 Построение каскадного спектра

Для просмотра трехмерного графика, выбрать последовательно пункты контекстного меню **«Вид/Каскад/Список»** (рис. 6.13, 6.14).

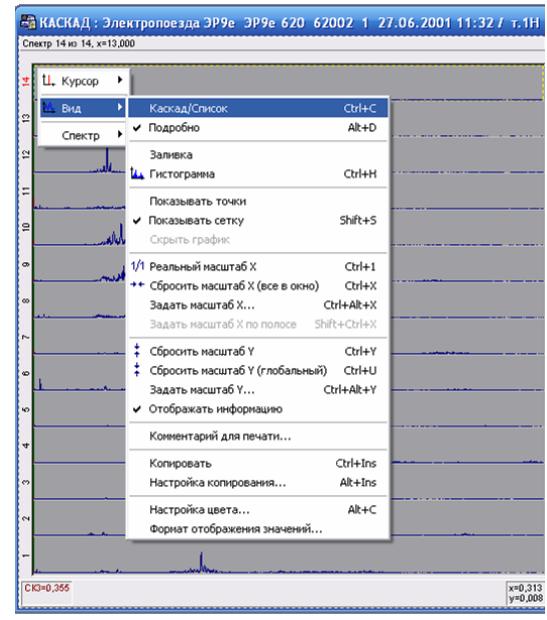

Рисунок 6.13 Контекстное меню окна «Каскад»

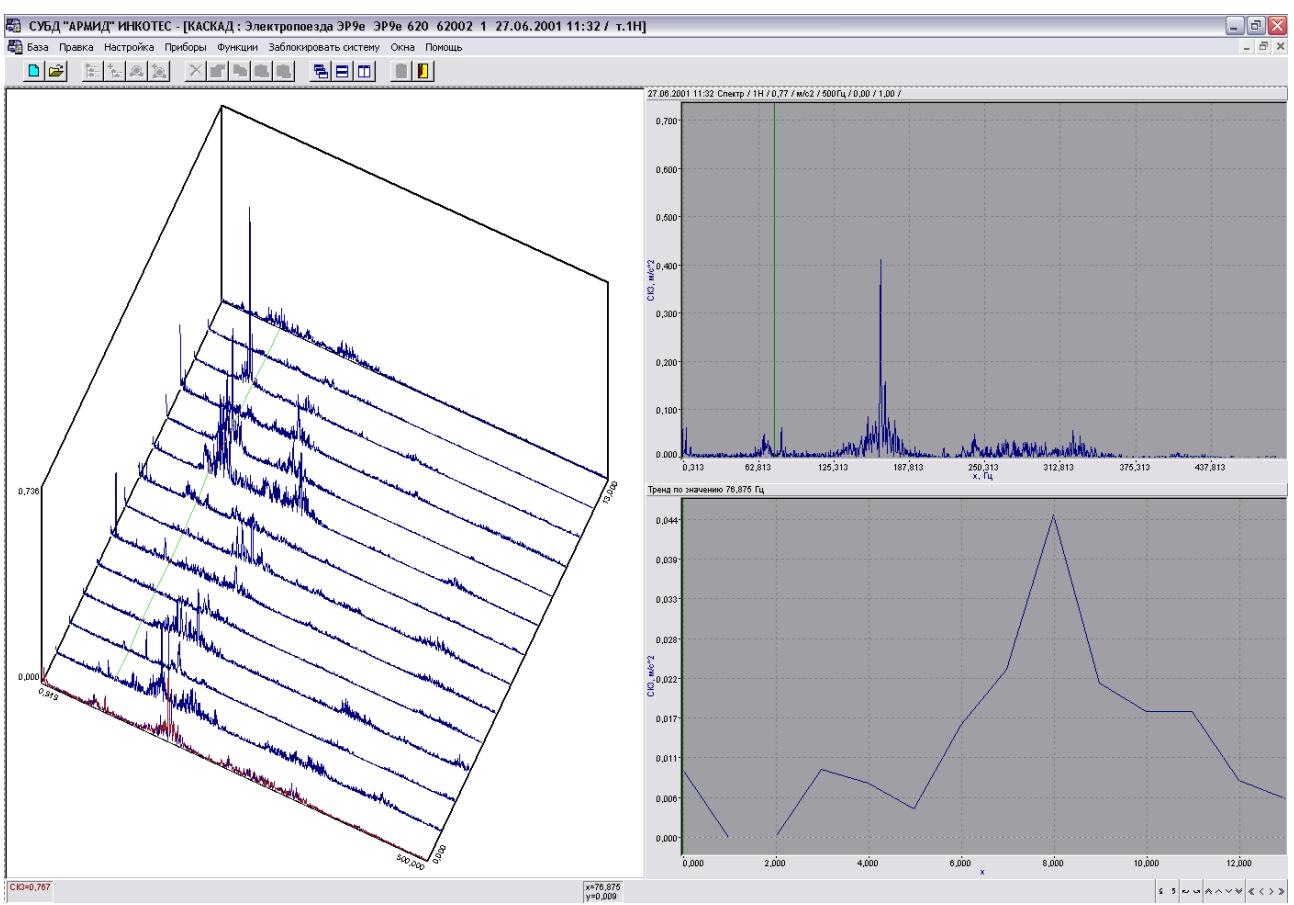

Рисунок 6.14 Просмотр трехмерного спектра

## **6.4 Копирование информации.**

Графическую и текстовую информацию (рисунок и параметры) можно скопировать в буфер обмена (Clipboard) с целью вставки в графический или текстовый редактор. Для этого, находясь в окне с графиком, необходимо последовательно выбрать пункты контекстного меню «*Вид/Настройка копирования***»** (рис. 6.15).

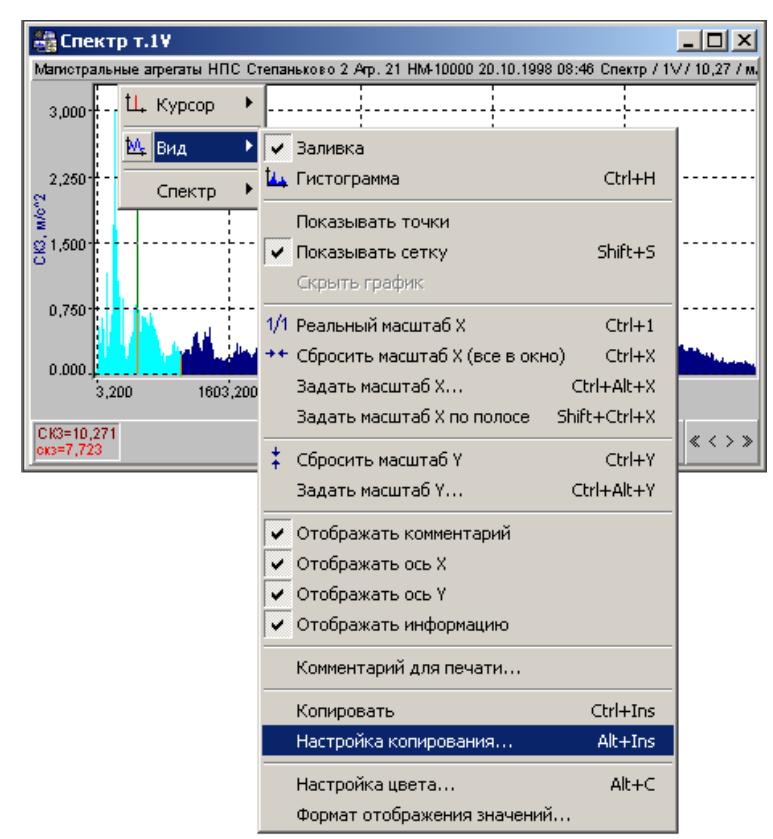

Рисунок 6.15 Контекстное меню «Настройка копирования»

В открывшемся окне (рис. 6.16) необходимо щелкнуть левой кнопкой мыши в кружке слева от строки «*Копировать изображение*», «*Копировать параметры*» или «*Данные целиком*».

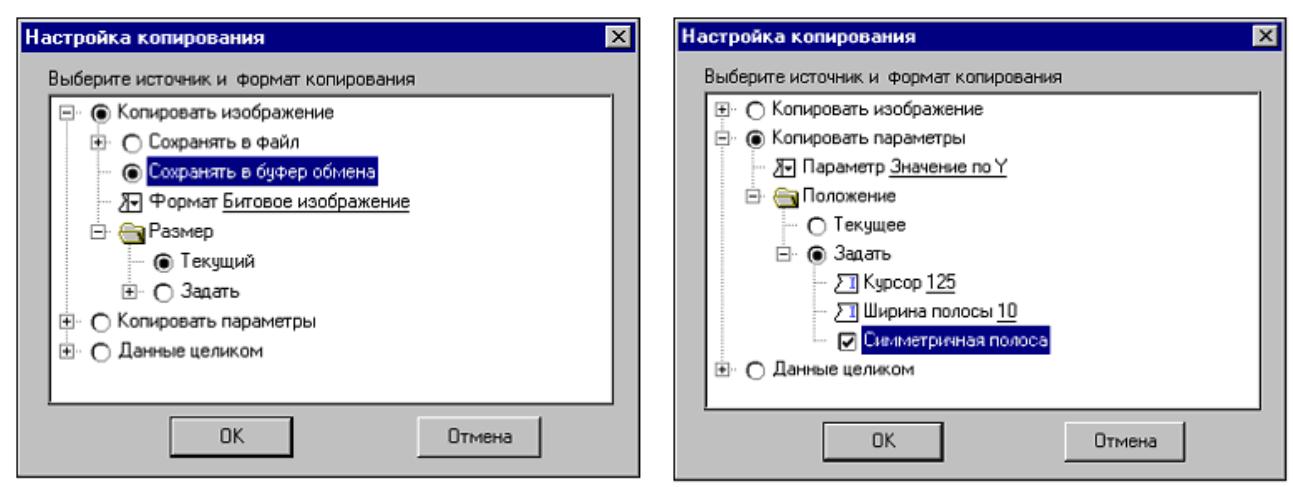

Рисунок 6.16 Окно «Настройка копирования»

При выборе режима «*Копировать изображение*» (рис. 6.16, слева) необходимо дополнительно установить копирование в файл или в буфер обмена и выбрать формат изображения (битовое или метафайл). При копировании в файл нужно задать имя файла и директорию при помощи стандартного диспетчера файлов (по умолчанию имя файла - **default** в текущем каталоге), или поставить «галочку» в строке «**Запрашивать**»

При выборе режима «**Копировать параметры**» (рис. 6.16, справа) дополнительно необходимо задать нужный параметр («**Значение по Y», «Ширина полосы», «Уровень в полосе», «Общий уровень»** - выбираются из списка) и положение **(«текущее»** или **«задать»**). При выборе положения «**Задать**» необходимо задать положение курсора, ширину полосы и тип курсора.

Режим «**Данные целиком**» позволяет сохранить массив значений графика в файле в соответствии с выбранным форматом данных.

После настройки режима необходимо щелкнуть мышью на кнопке «*ОК***»**.

Для копирования информации необходимо выбрать пункт контекстного меню «*Копировать*». Если копирование было выполнено в буфер обмена, то результат копирования можно сразу вставить в текстовый или графический редактор. Если копирование было выполнено в файл, то этот файл можно в дальнейшем использовать в своих целях.

# **Клавиши управления**

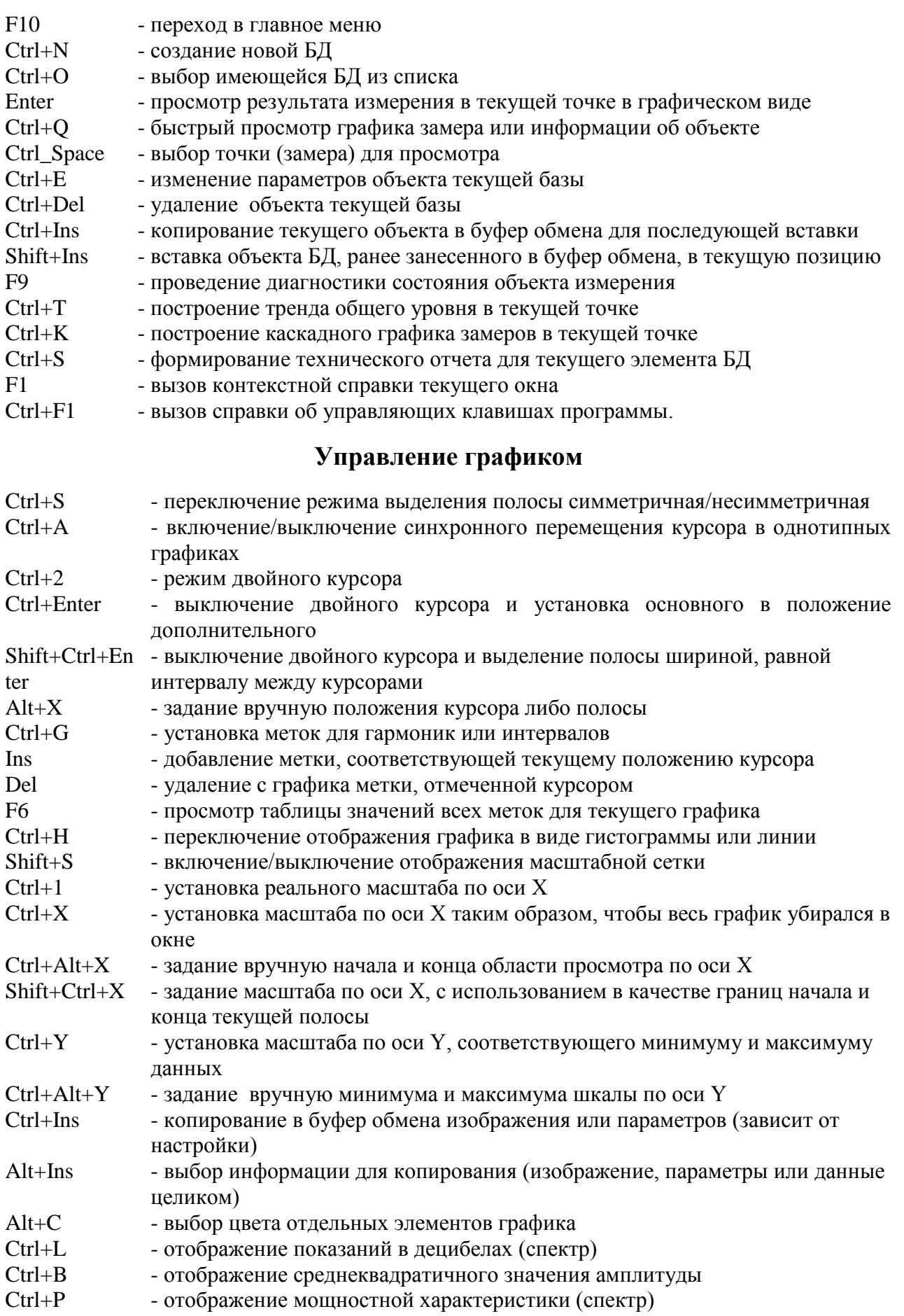

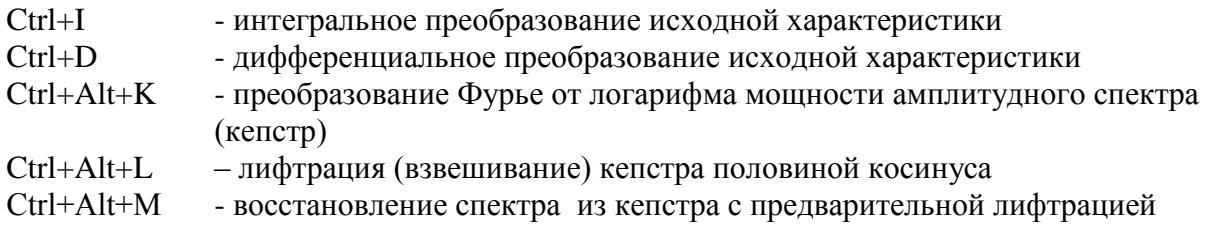

# **Управление курсором графика**

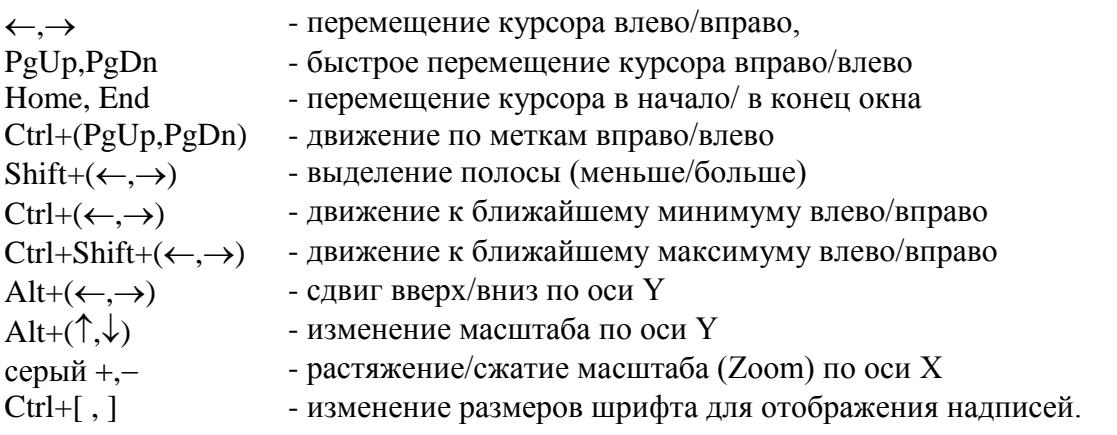

#### **Пункты меню**

#### **1 Пункт Меню БАЗА**

Данное меню содержит набор функций создания, поиска, открытия и редактирования базы данных:

**Создать новую базу (Ctrl+N)** - создание нового файла БД (пустого дерева БД).

**Открыть базу для работы (Ctrl+O)** - выбор нужной БД из списка.

**Изменить название базы** - просмотр и редактирование наименования базы данных. **Удалить базу** - удаление БД и результатов измерений, приписанных к ней.

**Добавить объект на текущем уровне** - добавление нового объекта в конец списка на текущем уровне.

**Добавить объект на следующий уровень** - добавление нового вложенного объекта следующего уровня, присоединенного к текущему уровню.

**Добавить объект измерения на текущем уровне** - добавление нового объекта измерения в конец списка на текущем уровне.

**Добавить объект измерения на следующий уровень** - добавление нового вложенного объекта измерения на следующий уровень, присоединенный к текущему уровню.

**Быстрый просмотр (Ctrl+Q)** - включение или отключение режима быстрого просмотра информации об объекте или графика измеренной функции.

**Выбор точки (Ctrl+Space)** - выбор нужного измерения из списка для просмотра графика.

**Печать графиков** - печать графиков результатов измерений, открытых в данный момент.

**Экспорт** - сохранить базу данных в одном файле для удобства переноса на другой компьютер.

**Импорт** - ввод в АРМИД экспортированной базы данных. При этом можно сменить код БД.

#### **2 Пункт Меню ПРАВКА**

В данном меню собраны функции редактирования объектов БД:

**Редактировать объект (Ctrl+E)** - просмотр и редактирование текущего элемента активной БД.

**Редактировать техсостояние** – просмотр и редактирование текстовой информации о техническом состоянии объекта.

**Редактировать параметрию инспекции** – просмотр и изменение данных параметрии для текущей инспекции (без коррекции их списка).

**Просмотр паспорта агрегата** – просмотр технических параметров (технические данные из тех.паспорта или статические параметры) для текущего объекта измерения (без возможности редактирования).

**Удалить (Ctrl+Del)** - удаление текущего элемента БД.

**Копировать (Ctrl+Ins)** - копирование текущего элемента в буфер для последующей вставки его в другое место текущей или другой БД.

**Вставить (Shift+Ins)** - вставка элемента БД, ранее занесенного в буфер с помощью операции «**Копировать»**.

**Вставить с содержимым** - вставка элемента БД, ранее занесенного в буфер, вместе со всеми вложенными объектами, вплоть до инспекций и точек.

**Вставить структуру** - вставка элемента БД, ранее занесенного в буфер, вместе со всеми вложенными объектами, за исключением инспекций и точек.

**Просмотр буфера обмена** - просмотр содержимого буфера обмена.

#### **3 Пункт Меню НАСТРОЙКА**

Данный раздел содержит следующие пункты:

**Пользователи** - ввод и редактирование списка пользователей.

**Типы объектов измерений** - ввод новых типов объектов измерений и редактирование атрибутов имеющихся.

**Отображать состояние точек и инспекций** - установка или снятие флажка для индикации превышения предупредительных и аварийных уставок.

#### **4 Пункт Меню ПРИБОРЫ**

Запуск программ для работы с одним из выбранных приборов. Содержание данного пункта меню зависит от поставляемой конфигурации и парка приборов.

#### **5 Пункт Меню ФУНКЦИИ**

Выполнение специальных функций (создание маршрутов обследований, диагностика технического состояния объекта и др.) Содержание данного пункта меню зависит от поставляемой конфигурации.

**Редактор маршрутов** - вызов программы формирования и редактирования маршрутов виброобследований объектов измерения.

**Старт-стоп** - измерение вибраций на переходных режимах при помощи ДСА-2001 и/или просмотр результатов измерений (опционально).

**Диагностика (F9)** - запуск программы диагностики состояния объектов измерения (опционально, доступно при наличии экспертной системы вибродиагностики).

**Очистка результатов диагностики для выбранной инспекции** - удаление результатов ранее проведенной диагностики по выбранной инспекции (опционально, доступно при наличии экспертной системы вибродиагностики).

**Редактор методик** - ввод диагностических алгоритмов в базу знаний (опционально, доступно при наличии экспертной системы вибродиагностики).

**Тренд общего уровня (Ctrl+T)** - просмотр графика тренда общего уровня для данного объекта измерения в текущей точке за все инспекции.

**Построение каскада (Ctrl+K)** - отображение виброобследований в текущей точке за все даты в виде списка графиков или псевдотрехмерной поверхности.

**Отчет (Ctrl+S)** - формирование технического отчета для текущего элемента БД

#### **6 Пункт Меню ЗАБЛОКИРОВАТЬ СИСТЕМУ**

Данный пункт осуществляет блокировку доступа в систему посторонних лиц при временном отсутствии пользователя. Для разблокировки входа нужно вновь ввести свой пароль.

#### **7 Пункт Меню ОКНА**

Управление открытыми окнами (расположение, открытие, закрытие и др.).

Каскадом - расположить открытые окна в виде каскада, чтобы заголовки всех окон были видны. Горизонтально - расположить открытые окна горизонтально без перекрытия.

Вертикально - расположить открытые окна вертикально без перекрытия.

Минимизировать - свернуть все открытые окна в значок.

Разместить свернутые – расположить все свернутые в значок окна упорядоченно внизу.

Остальные пункты меню настраивается под конкретного пользователя при поставке и зависят от типа используемых приборов.